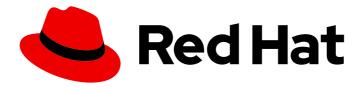

# OpenShift Container Platform 4.8

## Monitoring

Configuring and using the monitoring stack in OpenShift Container Platform

Last Updated: 2023-02-28

## OpenShift Container Platform 4.8 Monitoring

Configuring and using the monitoring stack in OpenShift Container Platform

## **Legal Notice**

Copyright © 2023 Red Hat, Inc.

The text of and illustrations in this document are licensed by Red Hat under a Creative Commons Attribution–Share Alike 3.0 Unported license ("CC-BY-SA"). An explanation of CC-BY-SA is available at

http://creativecommons.org/licenses/by-sa/3.0/

. In accordance with CC-BY-SA, if you distribute this document or an adaptation of it, you must provide the URL for the original version.

Red Hat, as the licensor of this document, waives the right to enforce, and agrees not to assert, Section 4d of CC-BY-SA to the fullest extent permitted by applicable law.

Red Hat, Red Hat Enterprise Linux, the Shadowman logo, the Red Hat logo, JBoss, OpenShift, Fedora, the Infinity logo, and RHCE are trademarks of Red Hat, Inc., registered in the United States and other countries.

Linux ® is the registered trademark of Linus Torvalds in the United States and other countries.

Java <sup>®</sup> is a registered trademark of Oracle and/or its affiliates.

XFS <sup>®</sup> is a trademark of Silicon Graphics International Corp. or its subsidiaries in the United States and/or other countries.

MySQL <sup>®</sup> is a registered trademark of MySQL AB in the United States, the European Union and other countries.

Node.js ® is an official trademark of Joyent. Red Hat is not formally related to or endorsed by the official Joyent Node.js open source or commercial project.

The OpenStack <sup>®</sup> Word Mark and OpenStack logo are either registered trademarks/service marks or trademarks/service marks of the OpenStack Foundation, in the United States and other countries and are used with the OpenStack Foundation's permission. We are not affiliated with, endorsed or sponsored by the OpenStack Foundation, or the OpenStack community.

All other trademarks are the property of their respective owners.

## **Abstract**

This document provides instructions for configuring and using the Prometheus monitoring stack in OpenShift Container Platform.

## **Table of Contents**

| 1.1. ABOUT OPENSHIFT CONTAINER PLATFORM MONITORING 1.2. UNDERSTANDING THE MONITORING STACK 1.2.1. Default monitoring components 1.2.2. Default monitoring targets 1.2.3. Components for monitoring user-defined projects 1.2.4. Monitoring targets for user-defined projects 1.3. GLOSSARY OF COMMON TERMS FOR OPENSHIFT CONTAINER PLATFORM MONITORING 1.4. ADDITIONAL RESOURCES 1.5. NEXT STEPS                                                                                                    | 4<br>4<br>4<br>5<br>7<br>8<br>8<br>8<br>10                                                                           |
|----------------------------------------------------------------------------------------------------|----------------------------------------------------------------------------------------------------|
| 2.8.2. Configuring a local persistent volume claim 2.8.3. Modifying the retention time for Prometheus metrics data 2.9. CONTROLLING THE IMPACT OF UNBOUND METRICS ATTRIBUTES IN USER-DEFINED PROJECTS 2.9.1. Setting a scrape sample limit for user-defined projects 2.9.2. Creating scrape sample alerts                                                                                                    | 12<br>12<br>12<br>13<br>13<br>13<br>14<br>15<br>18<br>19<br>23<br>25<br>26<br>29<br>32<br>32<br>34<br>36<br>39<br>41 |
| 3.1. ENABLING MONITORING FOR USER-DEFINED PROJECTS 3.2. GRANTING USERS PERMISSION TO MONITOR USER-DEFINED PROJECTS 3.2.1. Granting user permissions by using the web console 3.2.2. Granting user permissions by using the CLI 3.3. GRANTING USERS PERMISSION TO CONFIGURE MONITORING FOR USER-DEFINED PROJECTS 3.4. ACCESSING METRICS FROM OUTSIDE THE CLUSTER FOR CUSTOM APPLICATIONS 3.5. DISABLING MONITORING FOR USER-DEFINED PROJECTS 3.6. NEXT STEPS  CHAPTER 4. MANAGING METRICS 4.1. UNDERSTANDING METRICS 4.2. SETTING UP METRICS COLLECTION FOR USER-DEFINED PROJECTS | 42<br>44<br>44<br>45<br>45<br>46<br>47<br>48<br>49<br>49<br>49                                                       |
| <ul><li>4.2.2. Specifying how a service is monitored</li><li>4.3. QUERYING METRICS</li><li>4.3.1. Querying metrics for all projects as a cluster administrator</li><li>4.3.2. Querying metrics for user-defined projects as a developer</li></ul>                                                                                                    | 51<br>52<br>52<br>53                                                                                                 |

| 4.3.3. Exploring the visualized metrics                                                   | 54 |
|-------------------------------------------------------------------------------------------|----|
| 4.4. NEXT STEPS                                                                           | 55 |
| CHAPTER 5. MANAGING ALERTS                                                                | 56 |
| 5.1. ACCESSING THE ALERTING UI IN THE ADMINISTRATOR AND DEVELOPER PERSPECTIVES            | 56 |
| 5.2. SEARCHING AND FILTERING ALERTS, SILENCES, AND ALERTING RULES                         | 56 |
| Understanding alert filters                                                               | 56 |
| Understanding silence filters                                                             | 57 |
| Understanding alerting rule filters                                                       | 57 |
| Searching and filtering alerts, silences, and alerting rules in the Developer perspective | 58 |
| 5.3. GETTING INFORMATION ABOUT ALERTS, SILENCES, AND ALERTING RULES                       | 59 |
| 5.4. MANAGING ALERTING RULES                                                              | 61 |
| 5.4.1. Optimizing alerting for user-defined projects                                      | 61 |
| 5.4.2. Creating alerting rules for user-defined projects                                  | 62 |
| 5.4.3. Reducing latency for alerting rules that do not query platform metrics             | 63 |
| 5.4.4. Accessing alerting rules for user-defined projects                                 | 64 |
| 5.4.5. Listing alerting rules for all projects in a single view                           | 65 |
| 5.4.6. Removing alerting rules for user-defined projects                                  | 65 |
| 5.5. MANAGING SILENCES                                                                    | 65 |
| 5.5.1. Silencing alerts                                                                   | 66 |
| 5.5.2. Editing silences                                                                   | 67 |
| 5.5.3. Expiring silences                                                                  | 67 |
| 5.6. SENDING NOTIFICATIONS TO EXTERNAL SYSTEMS                                            | 68 |
| 5.6.1. Configuring alert receivers                                                        | 68 |
| 5.7. APPLYING A CUSTOM ALERTMANAGER CONFIGURATION                                         | 70 |
| 5.8. NEXT STEPS                                                                           | 71 |
| CHAPTER 6. REVIEWING MONITORING DASHBOARDS                                                | 72 |
| 6.1. REVIEWING MONITORING DASHBOARDS AS A CLUSTER ADMINISTRATOR                           | 73 |
| 6.2. REVIEWING MONITORING DASHBOARDS AS A DEVELOPER                                       | 74 |
| 6.3. NEXT STEPS                                                                           | 74 |
| CHAPTER 7. ACCESSING THIRD-PARTY UIS                                                      | 75 |
| 7.1. ACCESSING THIRD-PARTY MONITORING UIS BY USING THE WEB CONSOLE                        | 75 |
| 7.2. ACCESSING THIRD-PARTY MONITORING UIS BY USING THE CLI                                | 76 |
| CHAPTER 8. TROUBLESHOOTING MONITORING ISSUES                                              | 77 |
| 8.1. INVESTIGATING WHY USER-DEFINED METRICS ARE UNAVAILABLE                               | 77 |
| 9.2 DETERMINING WHY DROMETHELIS IS CONSLIMING A LOT OF DISK SDACE                         | 80 |

## **CHAPTER 1. MONITORING OVERVIEW**

## 1.1. ABOUT OPENSHIFT CONTAINER PLATFORM MONITORING

OpenShift Container Platform includes a preconfigured, preinstalled, and self-updating monitoring stack that provides monitoring for core platform components. You also have the option to enable monitoring for user-defined projects.

A cluster administrator can configure the monitoring stack with the supported configurations. OpenShift Container Platform delivers monitoring best practices out of the box.

A set of alerts are included by default that immediately notify cluster administrators about issues with a cluster. Default dashboards in the OpenShift Container Platform web console include visual representations of cluster metrics to help you to quickly understand the state of your cluster.

With the OpenShift Container Platform web console, you can view and manage metrics, alerts, and review monitoring dashboards. OpenShift Container Platform also provides access to third-party interfaces, such as Prometheus, Alertmanager, and Grafana.

After installing OpenShift Container Platform 4.8, cluster administrators can optionally enable monitoring for user-defined projects. By using this feature, cluster administrators, developers, and other users can specify how services and pods are monitored in their own projects. As a cluster administrator, you can find answers to common problems such as user metrics unavailability and Prometheus consuming a lot of disk space in troubleshooting monitoring issues.

## 1.2. UNDERSTANDING THE MONITORING STACK

The OpenShift Container Platform monitoring stack is based on the Prometheus open source project and its wider ecosystem. The monitoring stack includes the following:

- Default platform monitoring components. A set of platform monitoring components are
  installed in the openshift-monitoring project by default during an OpenShift Container
  Platform installation. This provides monitoring for core OpenShift Container Platform
  components including Kubernetes services. The default monitoring stack also enables remote
  health monitoring for clusters. These components are illustrated in the Installed by default
  section in the following diagram.
- Components for monitoring user-defined projects After optionally enabling monitoring for user-defined projects, additional monitoring components are installed in the **openshift-user-workload-monitoring** project. This provides monitoring for user-defined projects. These components are illustrated in the **User** section in the following diagram.

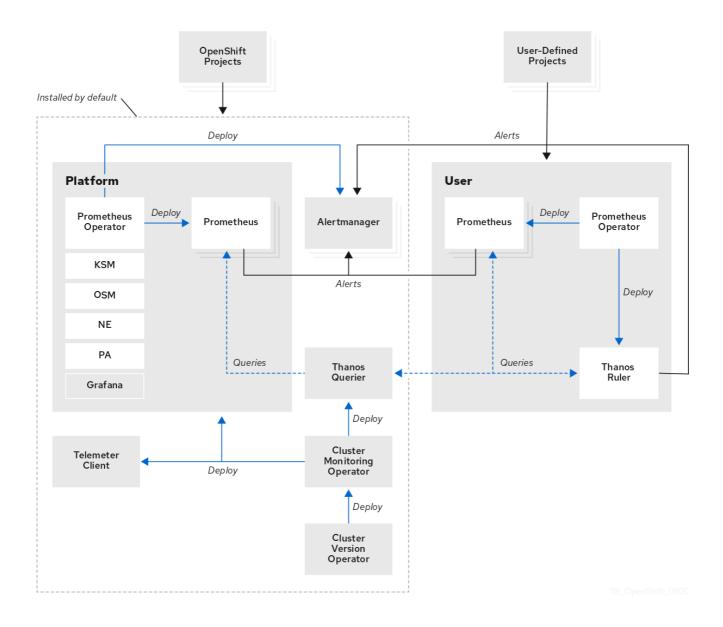

## 1.2.1. Default monitoring components

By default, the OpenShift Container Platform 4.8 monitoring stack includes these components:

Table 1.1. Default monitoring stack components

| Component                   | Description                                                                                                    |
|-----------------------------|----------------------------------------------------------------------------------------------------|
| Cluster Monitoring Operator | The Cluster Monitoring Operator (CMO) is a central component of the monitoring stack. It deploys, manages, and automatically updates Prometheus and Alertmanager instances, Thanos Querier, Telemeter Client, and metrics targets. The CMO is deployed by the Cluster Version Operator (CVO). |

| Component                     | Description                                                                                                    |
|-------------------------------|----------------------------------------------------------------------------------------------------|
| Prometheus Operator           | The Prometheus Operator (PO) in the <b>openshift-monitoring</b> project creates, configures, and manages platform Prometheus instances and Alertmanager instances. It also automatically generates monitoring target configurations based on Kubernetes label queries.                                                                                                    |
| Prometheus                    | Prometheus is the monitoring system on which the OpenShift Container Platform monitoring stack is based. Prometheus is a time-series database and a rule evaluation engine for metrics. Prometheus sends alerts to Alertmanager for processing.                                                                                                    |
| Prometheus Adapter            | The Prometheus Adapter (PA in the preceding diagram) translates Kubernetes node and pod queries for use in Prometheus. The resource metrics that are translated include CPU and memory utilization metrics. The Prometheus Adapter exposes the cluster resource metrics API for horizontal pod autoscaling. The Prometheus Adapter is also used by the oc adm top nodes and oc adm top pods commands. |
| Alertmanager                  | The Alertmanager service handles alerts received from Prometheus. Alertmanager is also responsible for sending the alerts to external notification systems.                                                                                                    |
| kube-state-metrics agent      | The <b>kube-state-metrics</b> exporter agent (KSM in the preceding diagram) converts Kubernetes objects to metrics that Prometheus can use.                                                                                                    |
| openshift-state-metrics agent | The <b>openshift-state-metrics</b> exporter (OSM in the preceding diagram) expands upon <b>kube-state-metrics</b> by adding metrics for OpenShift Container Platform-specific resources.                                                                                                    |
| node-exporter agent           | The <b>node-exporter</b> agent (NE in the preceding diagram) collects metrics about every node in a cluster. The <b>node-exporter</b> agent is deployed on every node.                                                                                                    |
| Thanos Querier                | Thanos Querier aggregates and optionally deduplicates core OpenShift Container Platform metrics and metrics for user-defined projects under a single, multi-tenant interface.                                                                                                    |

| Component        | Description                                                                                                    |
|------------------|----------------------------------------------------------------------------------------------------|
| Grafana          | The Grafana analytics platform provides dashboards for analyzing and visualizing the metrics. The Grafana instance that is provided with the monitoring stack, along with its dashboards, is read-only. |
| Telemeter Client | Telemeter Client sends a subsection of the data from platform Prometheus instances to Red Hat to facilitate Remote Health Monitoring for clusters.                                                      |

All of the components in the monitoring stack are monitored by the stack and are automatically updated when OpenShift Container Platform is updated.

## 1.2.2. Default monitoring targets

In addition to the components of the stack itself, the default monitoring stack monitors:

- CoreDNS
- Elasticsearch (if Logging is installed)
- etcd
- Fluentd (if Logging is installed)
- HAProxy
- Image registry
- Kubelets
- Kubernetes API server
- Kubernetes controller manager
- Kubernetes scheduler
- Metering (if Metering is installed)
- OpenShift API server
- OpenShift Controller Manager
- Operator Lifecycle Manager (OLM)

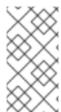

## NOTE

Each OpenShift Container Platform component is responsible for its monitoring configuration. For problems with the monitoring of an OpenShift Container Platform component, open a Jira issue against that component, not against the general monitoring component.

Other OpenShift Container Platform framework components might be exposing metrics as well. For details, see their respective documentation.

## 1.2.3. Components for monitoring user-defined projects

OpenShift Container Platform 4.8 includes an optional enhancement to the monitoring stack that enables you to monitor services and pods in user-defined projects. This feature includes the following components:

Table 1.2. Components for monitoring user-defined projects

| Component           | Description                                                                                                    |
|---------------------|----------------------------------------------------------------------------------------------------|
| Prometheus Operator | The Prometheus Operator (PO) in the <b>openshift-user-workload-monitoring</b> project creates, configures, and manages Prometheus and Thanos Ruler instances in the same project.                                                        |
| Prometheus          | Prometheus is the monitoring system through which monitoring is provided for user-defined projects.  Prometheus sends alerts to Alertmanager for processing.                                                                             |
| Thanos Ruler        | The Thanos Ruler is a rule evaluation engine for Prometheus that is deployed as a separate process. In OpenShift Container Platform 4.8, Thanos Ruler provides rule and alerting evaluation for the monitoring of user-defined projects. |

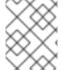

## **NOTE**

The components in the preceding table are deployed after monitoring is enabled for user-defined projects.

All of the components in the monitoring stack are monitored by the stack and are automatically updated when OpenShift Container Platform is updated.

## 1.2.4. Monitoring targets for user-defined projects

When monitoring is enabled for user-defined projects, you can monitor:

- Metrics provided through service endpoints in user-defined projects.
- Pods running in user-defined projects.

# 1.3. GLOSSARY OF COMMON TERMS FOR OPENSHIFT CONTAINER PLATFORM MONITORING

This glossary defines common terms that are used in OpenShift Container Platform architecture.

## Alertmanager

Alertmanager handles alerts received from Prometheus. Alertmanager is also responsible for sending the alerts to external notification systems.

## Alerting rules

Alerting rules contain a set of conditions that outline a particular state within a cluster. Alerts are triggered when those conditions are true. An alerting rule can be assigned a severity that defines how the alerts are routed.

## **Cluster Monitoring Operator**

The Cluster Monitoring Operator (CMO) is a central component of the monitoring stack. It deploys and manages Prometheus instances such as, the Thanos Querier, the Telemeter Client, and metrics targets to ensure that they are up to date. The CMO is deployed by the Cluster Version Operator (CVO).

## **Cluster Version Operator**

The Cluster Version Operator (CVO) manages the lifecycle of cluster Operators, many of which are installed in OpenShift Container Platform by default.

## config map

A config map provides a way to inject configuration data into pods. You can reference the data stored in a config map in a volume of type **ConfigMap**. Applications running in a pod can use this data.

## Container

A container is a lightweight and executable image that includes software and all its dependencies. Containers virtualize the operating system. As a result, you can run containers anywhere from a data center to a public or private cloud as well as a developer's laptop.

## custom resource (CR)

A CR is an extension of the Kubernetes API. You can create custom resources.

## etcd

etcd is the key-value store for OpenShift Container Platform, which stores the state of all resource objects.

## Fluentd

Fluentd gathers logs from nodes and feeds them to Elasticsearch.

## **Kubelets**

Runs on nodes and reads the container manifests. Ensures that the defined containers have started and are running.

## Kubernetes API server

Kubernetes API server validates and configures data for the API objects.

## Kubernetes controller manager

Kubernetes controller manager governs the state of the cluster.

## Kubernetes scheduler

Kubernetes scheduler allocates pods to nodes.

#### labels

Labels are key-value pairs that you can use to organize and select subsets of objects such as a pod.

## Metering

Metering is a general purpose data analysis tool that enables you to write reports to process data from different data sources.

## node

A worker machine in the OpenShift Container Platform cluster. A node is either a virtual machine (VM) or a physical machine.

## Operator

The preferred method of packaging, deploying, and managing a Kubernetes application in an OpenShift Container Platform cluster. An Operator takes human operational knowledge and encodes it into software that is packaged and shared with customers.

## Operator Lifecycle Manager (OLM)

OLM helps you install, update, and manage the lifecycle of Kubernetes native applications. OLM is an open source toolkit designed to manage Operators in an effective, automated, and scalable way.

## Persistent storage

Stores the data even after the device is shut down. Kubernetes uses persistent volumes to store the application data.

## Persistent volume claim (PVC)

You can use a PVC to mount a PersistentVolume into a Pod. You can access the storage without knowing the details of the cloud environment.

## pod

The pod is the smallest logical unit in Kubernetes. A pod is comprised of one or more containers to run in a worker node.

#### **Prometheus**

Prometheus is the monitoring system on which the OpenShift Container Platform monitoring stack is based. Prometheus is a time-series database and a rule evaluation engine for metrics. Prometheus sends alerts to Alertmanager for processing.

## Prometheus adapter

The Prometheus Adapter translates Kubernetes node and pod queries for use in Prometheus. The resource metrics that are translated include CPU and memory utilization. The Prometheus Adapter exposes the cluster resource metrics API for horizontal pod autoscaling.

## **Prometheus Operator**

The Prometheus Operator (PO) in the **openshift-monitoring** project creates, configures, and manages platform Prometheus and Alertmanager instances. It also automatically generates monitoring target configurations based on Kubernetes label queries.

## **Silences**

A silence can be applied to an alert to prevent notifications from being sent when the conditions for an alert are true. You can mute an alert after the initial notification, while you work on resolving the underlying issue.

## storage

OpenShift Container Platform supports many types of storage, both for on-premise and cloud providers. You can manage container storage for persistent and non-persistent data in an OpenShift Container Platform cluster.

## **Thanos Ruler**

The Thanos Ruler is a rule evaluation engine for Prometheus that is deployed as a separate process. In OpenShift Container Platform, Thanos Ruler provides rule and alerting evaluation for the monitoring of user-defined projects.

## web console

A user interface (UI) to manage OpenShift Container Platform.

## 1.4. ADDITIONAL RESOURCES

- About remote health monitoring
- Granting users permission to monitor user-defined projects

## 1.5. NEXT STEPS

• Configuring the monitoring stack

## CHAPTER 2. CONFIGURING THE MONITORING STACK

The OpenShift Container Platform 4 installation program provides only a low number of configuration options before installation. Configuring most OpenShift Container Platform framework components, including the cluster monitoring stack, happens post-installation.

This section explains what configuration is supported, shows how to configure the monitoring stack, and demonstrates several common configuration scenarios.

## 2.1. PREREQUISITES

• The monitoring stack imposes additional resource requirements. Consult the computing resources recommendations in Scaling the Cluster Monitoring Operator and verify that you have sufficient resources.

## 2.2. MAINTENANCE AND SUPPORT FOR MONITORING

The supported way of configuring OpenShift Container Platform Monitoring is by configuring it using the options described in this document. **Do not use other configurations, as they are unsupported.**Configuration paradigms might change across Prometheus releases, and such cases can only be handled gracefully if all configuration possibilities are controlled. If you use configurations other than those described in this section, your changes will disappear because the **cluster-monitoring-operator** reconciles any differences. The Operator resets everything to the defined state by default and by design.

## 2.2.1. Support considerations for monitoring

The following modifications are explicitly not supported:

- Creating additional ServiceMonitor, PodMonitor, and PrometheusRule objects in the openshift-\* and kube-\* projects.
- Modifying any resources or objects deployed in the penshift-monitoring or openshift-user-workload-monitoring projects. The resources created by the OpenShift Container Platform monitoring stack are not meant to be used by any other resources, as there are no guarantees about their backward compatibility.

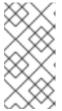

## NOTE

The Alertmanager configuration is deployed as a secret resource in the **openshift-monitoring** project. To configure additional routes for Alertmanager, you need to decode, modify, and then encode that secret. This procedure is a supported exception to the preceding statement.

- Modifying resources of the stack. The OpenShift Container Platform monitoring stack
  ensures its resources are always in the state it expects them to be. If they are modified, the stack
  will reset them.
- Deploying user-defined workloads toopenshift-\*, and kube-\* projects. These projects are
  reserved for Red Hat provided components and they should not be used for user-defined
  workloads.
- Modifying the monitoring stack Grafana instance.

- Installing custom Prometheus instances on OpenShift Container Platform. A custom instance is a Prometheus custom resource (CR) managed by the Prometheus Operator.
- Enabling symptom based monitoring by using the **Probe** custom resource definition (CRD) in Prometheus Operator.
- Modifying Alertmanager configurations by using the Alertmanager Config CRD in Prometheus Operator.

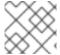

#### NOTE

Backward compatibility for metrics, recording rules, or alerting rules is not guaranteed.

## 2.2.2. Support policy for monitoring Operators

Monitoring Operators ensure that OpenShift Container Platform monitoring resources function as designed and tested. If Cluster Version Operator (CVO) control of an Operator is overridden, the Operator does not respond to configuration changes, reconcile the intended state of cluster objects, or receive updates.

While overriding CVO control for an Operator can be helpful during debugging, this is unsupported and the cluster administrator assumes full control of the individual component configurations and upgrades.

## **Overriding the Cluster Version Operator**

The **spec.overrides** parameter can be added to the configuration for the CVO to allow administrators to provide a list of overrides to the behavior of the CVO for a component. Setting the **spec.overrides[].unmanaged** parameter to **true** for a component blocks cluster upgrades and alerts the administrator after a CVO override has been set:

Disabling ownership via cluster version overrides prevents upgrades. Please remove overrides before continuing.

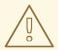

## **WARNING**

Setting a CVO override puts the entire cluster in an unsupported state and prevents the monitoring stack from being reconciled to its intended state. This impacts the reliability features built into Operators and prevents updates from being received. Reported issues must be reproduced after removing any overrides for support to proceed.

## 2.3. PREPARING TO CONFIGURE THE MONITORING STACK

You can configure the monitoring stack by creating and updating monitoring config maps.

## 2.3.1. Creating a cluster monitoring config map

To configure core OpenShift Container Platform monitoring components, you must create the **cluster-monitoring-config ConfigMap** object in the **openshift-monitoring** project.

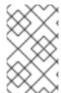

## NOTE

When you save your changes to the **cluster-monitoring-config ConfigMap** object, some or all of the pods in the **openshift-monitoring** project might be redeployed. It can sometimes take a while for these components to redeploy.

## **Prerequisites**

- You have access to the cluster as a user with the **cluster-admin** role.
- You have installed the OpenShift CLI (oc).

## **Procedure**

1. Check whether the **cluster-monitoring-config ConfigMap** object exists:

\$ oc -n openshift-monitoring get configmap cluster-monitoring-config

- 2. If the **ConfigMap** object does not exist:
  - a. Create the following YAML manifest. In this example the file is called cluster-monitoringconfig.yaml:

apiVersion: v1 kind: ConfigMap metadata: name: cluster-monitoring-config namespace: openshift-monitoring data: config.yaml: |

b. Apply the configuration to create the **ConfigMap** object:

\$ oc apply -f cluster-monitoring-config.yaml

## 2.3.2. Creating a user-defined workload monitoring config map

To configure the components that monitor user-defined projects, you must create the **user-workload-monitoring-config ConfigMap** object in the **openshift-user-workload-monitoring** project.

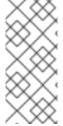

## **NOTE**

When you save your changes to the **user-workload-monitoring-config ConfigMap** object, some or all of the pods in the **openshift-user-workload-monitoring** project might be redeployed. It can sometimes take a while for these components to redeploy. You can create and configure the config map before you first enable monitoring for user-defined projects, to prevent having to redeploy the pods often.

## **Prerequisites**

- You have access to the cluster as a user with the **cluster-admin** role.
- You have installed the OpenShift CLI (oc).

## Procedure

- 1. Check whether the **user-workload-monitoring-config ConfigMap** object exists:
  - \$ oc -n openshift-user-workload-monitoring get configmap user-workload-monitoring-config
- 2. If the user-workload-monitoring-config ConfigMap object does not exist:
  - a. Create the following YAML manifest. In this example the file is called **user-workload-monitoring-config.yaml**:

apiVersion: v1 kind: ConfigMap metadata:

name: user-workload-monitoring-config

namespace: openshift-user-workload-monitoring

data:

config.yaml: |

b. Apply the configuration to create the **ConfigMap** object:

\$ oc apply -f user-workload-monitoring-config.yaml

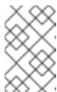

## **NOTE**

Configurations applied to the **user-workload-monitoring-config ConfigMap** object are not activated unless a cluster administrator has enabled monitoring for user-defined projects.

## Additional resources

• Enabling monitoring for user-defined projects

## 2.4. CONFIGURING THE MONITORING STACK

In OpenShift Container Platform 4.8, you can configure the monitoring stack using the **cluster-monitoring-config** or **user-workload-monitoring-config ConfigMap** objects. Config maps configure the Cluster Monitoring Operator (CMO), which in turn configures the components of the stack.

## **Prerequisites**

- If you are configuring core OpenShift Container Platform monitoring components
  - You have access to the cluster as a user with the **cluster-admin** role.
  - You have created the **cluster-monitoring-config ConfigMap** object.
- If you are configuring components that monitor user-defined projects
  - You have access to the cluster as a user with the cluster-admin role, or as a user with the user-workload-monitoring-config-edit role in the openshift-user-workload-monitoring project.
  - You have created the user-workload-monitoring-config ConfigMap object.

• You have installed the OpenShift CLI (oc).

#### **Procedure**

- 1. Edit the **ConfigMap** object.
  - To configure core OpenShift Container Platform monitoring components
    - a. Edit the **cluster-monitoring-config ConfigMap** object in the **openshift-monitoring** project:
      - \$ oc -n openshift-monitoring edit configmap cluster-monitoring-config
    - b. Add your configuration under data/config.yaml as a key-value paircomponent\_name>: <component\_configuration>:

```
apiVersion: v1
kind: ConfigMap
metadata:
name: cluster-monitoring-config
namespace: openshift-monitoring
data:
config.yaml: |
<component>:
<configuration_for_the_component>
```

Substitute **<component>** and **<configuration for the component>** accordingly.

The following example **ConfigMap** object configures a persistent volume claim (PVC) for Prometheus. This relates to the Prometheus instance that monitors core OpenShift Container Platform components only:

```
apiVersion: v1
kind: ConfigMap
metadata:
name: cluster-monitoring-config
namespace: openshift-monitoring
data:
config.yaml: |
prometheusK8s: 1
volumeClaimTemplate:
spec:
storageClassName: fast
volumeMode: Filesystem
resources:
requests:
storage: 40Gi
```

- Defines the Prometheus component and the subsequent lines define its configuration.
- To configure components that monitor user-defined projects

a. Edit the user-workload-monitoring-config ConfigMap object in the openshift-user-workload-monitoring project:

\$ oc -n openshift-user-workload-monitoring edit configmap user-workload-monitoring-config

b. Add your configuration under data/config.yaml as a key-value paircomponent\_name>: <component\_configuration>:

Substitute **<component>** and **<configuration\_for\_the\_component>** accordingly.

The following example **ConfigMap** object configures a data retention period and minimum container resource requests for Prometheus. This relates to the Prometheus instance that monitors user-defined projects only:

```
apiVersion: v1
kind: ConfigMap
metadata:
name: user-workload-monitoring-config
namespace: openshift-user-workload-monitoring
data:
config.yaml: |
prometheus: 1
retention: 24h 2
resources:
requests:
cpu: 200m 3
memory: 2Gi 4
```

- Defines the Prometheus component and the subsequent lines define its configuration.
- 2 Configures a twenty-four hour data retention period for the Prometheus instance that monitors user-defined projects.
- Defines a minimum resource request of 200 millicores for the Prometheus container.
- Defines a minimum pod resource request of 2 GiB of memory for the Prometheus container.

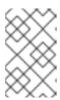

## **NOTE**

The Prometheus config map component is called **prometheusK8s** in the **cluster-monitoring-config ConfigMap** object and **prometheus** in the **user-workload-monitoring-config ConfigMap** object.

2. Save the file to apply the changes to the **ConfigMap** object. The pods affected by the new configuration are restarted automatically.

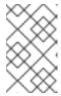

## **NOTE**

Configurations applied to the **user-workload-monitoring-config ConfigMap** object are not activated unless a cluster administrator has enabled monitoring for user-defined projects.

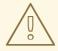

## **WARNING**

When changes are saved to a monitoring config map, the pods and other resources in the related project might be redeployed. The running monitoring processes in that project might also be restarted.

## Additional resources

- See Preparing to configure the monitoring stack for steps to create monitoring config maps
- Enabling monitoring for user-defined projects

## 2.5. CONFIGURABLE MONITORING COMPONENTS

This table shows the monitoring components you can configure and the keys used to specify the components in the **cluster-monitoring-config** and **user-workload-monitoring-config ConfigMap** objects:

Table 2.1. Configurable monitoring components

| Component               | cluster-monitoring-config<br>config map key | user-workload-monitoring-<br>config config map key |
|-------------------------|---------------------------------------------|----------------------------------------------------|
| Prometheus Operator     | prometheusOperator                          | prometheusOperator                                 |
| Prometheus              | prometheusK8s                               | prometheus                                         |
| Alertmanager            | alertmanagerMain                            |                                                    |
| kube-state-metrics      | kubeStateMetrics                            |                                                    |
| openshift-state-metrics | openshiftStateMetrics                       |                                                    |

| Component          | cluster-monitoring-config<br>config map key | user-workload-monitoring-<br>config config map key |
|--------------------|---------------------------------------------|----------------------------------------------------|
| Grafana            | grafana                                     |                                                    |
| Telemeter Client   | telemeterClient                             |                                                    |
| Prometheus Adapter | k8sPrometheusAdapter                        |                                                    |
| Thanos Querier     | thanosQuerier                               |                                                    |
| Thanos Ruler       |                                             | thanosRuler                                        |

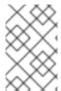

## **NOTE**

The Prometheus key is called **prometheusK8s** in the **cluster-monitoring-config ConfigMap** object and **prometheus** in the **user-workload-monitoring-config ConfigMap** object.

## 2.6. MOVING MONITORING COMPONENTS TO DIFFERENT NODES

You can move any of the monitoring stack components to specific nodes.

## **Prerequisites**

- If you are configuring core OpenShift Container Platform monitoring components
  - You have access to the cluster as a user with the **cluster-admin** role.
  - You have created the cluster-monitoring-config ConfigMap object.
- If you are configuring components that monitor user-defined projects
  - You have access to the cluster as a user with the cluster-admin role, or as a user with the user-workload-monitoring-config-edit role in the openshift-user-workload-monitoring project.
  - You have created the **user-workload-monitoring-config ConfigMap** object.
- You have installed the OpenShift CLI (oc).

## Procedure

- 1. Edit the **ConfigMap** object:
  - To move a component that monitors core OpenShift Container Platform projects
    - a. Edit the **cluster-monitoring-config ConfigMap** object in the **openshift-monitoring** project:
      - \$ oc -n openshift-monitoring edit configmap cluster-monitoring-config

b. Specify the **nodeSelector** constraint for the component under **data/config.yaml**:

```
apiVersion: v1
kind: ConfigMap
metadata:
name: cluster-monitoring-config
namespace: openshift-monitoring
data:
config.yaml: |
<component>:
nodeSelector:
<node_key>: <node_value>
<node_key>: <node_value>
<...>
```

Substitute **<component>** accordingly and substitute **<node\_key>: <node\_value>** with the map of key-value pairs that specifies a group of destination nodes. Often, only a single key-value pair is used.

The component can only run on nodes that have each of the specified key-value pairs as labels. The nodes can have additional labels as well.

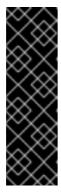

## **IMPORTANT**

Many of the monitoring components are deployed by using multiple pods across different nodes in the cluster to maintain high availability. When moving monitoring components to labeled nodes, ensure that enough matching nodes are available to maintain resilience for the component. If only one label is specified, ensure that enough nodes contain that label to distribute all of the pods for the component across separate nodes. Alternatively, you can specify multiple labels each relating to individual nodes.

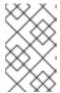

## **NOTE**

If monitoring components remain in a **Pending** state after configuring the **nodeSelector** constraint, check the pod logs for errors relating to taints and tolerations.

For example, to move monitoring components for core OpenShift Container Platform projects to specific nodes that are labeled **nodename: controlplane1**, **nodename: worker1**, **nodename: worker2**, and **nodename: worker2**, use:

```
apiVersion: v1
kind: ConfigMap
metadata:
name: cluster-monitoring-config
namespace: openshift-monitoring
data:
config.yaml: |
prometheusOperator:
nodeSelector:
nodename: controlplane1
prometheusK8s:
```

```
nodeSelector:
  nodename: worker1
  nodename: worker2
alertmanagerMain:
 nodeSelector:
  nodename: worker1
  nodename: worker2
kubeStateMetrics:
 nodeSelector:
  nodename: worker1
grafana:
 nodeSelector:
  nodename: worker1
telemeterClient:
 nodeSelector:
  nodename: worker1
k8sPrometheusAdapter:
 nodeSelector:
  nodename: worker1
  nodename: worker2
openshiftStateMetrics:
 nodeSelector:
  nodename: worker1
thanosQuerier:
 nodeSelector:
  nodename: worker1
  nodename: worker2
```

- To move a component that monitors user-defined projects
  - a. Edit the user-workload-monitoring-config ConfigMap object in the openshift-user-workload-monitoring project:

\$ oc -n openshift-user-workload-monitoring edit configmap user-workload-monitoring-config

b. Specify the **nodeSelector** constraint for the component under **data/config.yaml**:

```
apiVersion: v1
kind: ConfigMap
metadata:
name: user-workload-monitoring-config
namespace: openshift-user-workload-monitoring
data:
config.yaml: |
    <component>:
    nodeSelector:
    <node_key>: <node_value>
    <node_key>: <node_value>
    <...>
```

Substitute **<component>** accordingly and substitute **<node\_key>: <node\_value>** with the map of key-value pairs that specifies the destination nodes. Often, only a single key-value pair is used.

The component can only run on nodes that have each of the specified key-value pairs as labels. The nodes can have additional labels as well.

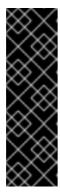

## **IMPORTANT**

Many of the monitoring components are deployed by using multiple pods across different nodes in the cluster to maintain high availability. When moving monitoring components to labeled nodes, ensure that enough matching nodes are available to maintain resilience for the component. If only one label is specified, ensure that enough nodes contain that label to distribute all of the pods for the component across separate nodes. Alternatively, you can specify multiple labels each relating to individual nodes.

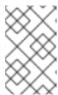

## **NOTE**

If monitoring components remain in a **Pending** state after configuring the **nodeSelector** constraint, check the pod logs for errors relating to taints and tolerations.

For example, to move monitoring components for user-defined projects to specific worker nodes labeled **nodename: worker1**, **nodename: worker2**, and **nodename: worker2**, use:

apiVersion: v1 kind: ConfigMap metadata:

name: user-workload-monitoring-config

namespace: openshift-user-workload-monitoring

data:

config.yaml: |

prometheusOperator:

nodeSelector:

nodename: worker1

prometheus: nodeSelector:

nodename: worker1 nodename: worker2

thanosRuler: nodeSelector:

nodename: worker1 nodename: worker2

2. Save the file to apply the changes. The components affected by the new configuration are moved to the new nodes automatically.

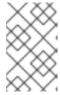

## NOTE

Configurations applied to the **user-workload-monitoring-config ConfigMap** object are not activated unless a cluster administrator has enabled monitoring for user-defined projects.

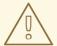

## **WARNING**

When changes are saved to a monitoring config map, the pods and other resources in the related project might be redeployed. The running monitoring processes in that project might also be restarted.

## Additional resources

- See Preparing to configure the monitoring stack for steps to create monitoring config maps
- Enabling monitoring for user-defined projects
- Understanding how to update labels on nodes
- Placing pods on specific nodes using node selectors
- See the Kubernetes documentation for details on the nodeSelector constraint

## 2.7. ASSIGNING TOLERATIONS TO MONITORING COMPONENTS

You can assign tolerations to any of the monitoring stack components to enable moving them to tainted nodes.

## **Prerequisites**

- If you are configuring core OpenShift Container Platform monitoring components
  - You have access to the cluster as a user with the **cluster-admin** role.
  - You have created the **cluster-monitoring-config ConfigMap** object.
- If you are configuring components that monitor user-defined projects
  - You have access to the cluster as a user with the cluster-admin role, or as a user with the user-workload-monitoring-config-edit role in the openshift-user-workload-monitoring project.
  - You have created the user-workload-monitoring-config ConfigMap object.
- You have installed the OpenShift CLI (oc).

## Procedure

- 1. Edit the **ConfigMap** object:
  - To assign tolerations to a component that monitors core OpenShift Container Platform projects:
    - a. Edit the **cluster-monitoring-config ConfigMap** object in the **openshift-monitoring** project:

\$ oc -n openshift-monitoring edit configmap cluster-monitoring-config

b. Specify **tolerations** for the component:

```
apiVersion: v1
kind: ConfigMap
metadata:
name: cluster-monitoring-config
namespace: openshift-monitoring
data:
config.yaml: |
<component>:
tolerations:
<toleration_specification>
```

Substitute **<component>** and **<toleration specification>** accordingly.

For example, **oc adm taint nodes node1 key1=value1:NoSchedule** adds a taint to **node1** with the key **key1** and the value **value1**. This prevents monitoring components from deploying pods on **node1** unless a toleration is configured for that taint. The following example configures the **alertmanagerMain** component to tolerate the example taint:

```
apiVersion: v1
kind: ConfigMap
metadata:
name: cluster-monitoring-config
namespace: openshift-monitoring
data:
config.yaml: |
alertmanagerMain:
tolerations:
- key: "key1"
operator: "Equal"
value: "value1"
effect: "NoSchedule"
```

- To assign tolerations to a component that monitors user-defined projects
  - a. Edit the user-workload-monitoring-config ConfigMap object in the openshift-user-workload-monitoring project:

```
\$ oc -n openshift-user-workload-monitoring edit configmap user-workload-monitoring-config
```

b. Specify **tolerations** for the component:

```
apiVersion: v1
kind: ConfigMap
metadata:
name: user-workload-monitoring-config
namespace: openshift-user-workload-monitoring
data:
config.yaml: |
    <component>:
    tolerations:
    <toleration_specification>
```

Substitute **<component>** and **<toleration\_specification>** accordingly.

For example, **oc adm taint nodes node1 key1=value1:NoSchedule** adds a taint to **node1** with the key **key1** and the value **value1**. This prevents monitoring components from deploying pods on **node1** unless a toleration is configured for that taint. The following example configures the **thanosRuler** component to tolerate the example taint:

apiVersion: v1 kind: ConfigMap metadata:

name: user-workload-monitoring-config

namespace: openshift-user-workload-monitoring

data:

config.yaml: |
thanosRuler:
tolerations:
- key: "key1"
operator: "Equal"
value: "value1"
effect: "NoSchedule"

2. Save the file to apply the changes. The new component placement configuration is applied automatically.

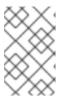

## **NOTE**

Configurations applied to the **user-workload-monitoring-config ConfigMap** object are not activated unless a cluster administrator has enabled monitoring for user-defined projects.

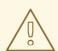

## **WARNING**

When changes are saved to a monitoring config map, the pods and other resources in the related project might be redeployed. The running monitoring processes in that project might also be restarted.

## Additional resources

- See Preparing to configure the monitoring stack for steps to create monitoring config maps
- Enabling monitoring for user-defined projects
- See the OpenShift Container Platform documentation on taints and tolerations
- See the Kubernetes documentation on taints and tolerations.

## 2.8. CONFIGURING PERSISTENT STORAGE

Running cluster monitoring with persistent storage means that your metrics are stored to a persistent

volume (PV) and can survive a pod being restarted or recreated. This is ideal if you require your metrics or alerting data to be guarded from data loss. For production environments, it is highly recommended to configure persistent storage. Because of the high IO demands, it is advantageous to use local storage.

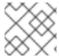

## NOTE

See Recommended configurable storage technology.

## 2.8.1. Persistent storage prerequisites

- Dedicate sufficient local persistent storage to ensure that the disk does not become full. How much storage you need depends on the number of pods. For information on system requirements for persistent storage, see Prometheus database storage requirements.
- Make sure you have a persistent volume (PV) ready to be claimed by the persistent volume claim (PVC), one PV for each replica. Because Prometheus has two replicas and Alertmanager has three replicas, you need five PVs to support the entire monitoring stack. The PVs should be available from the Local Storage Operator. This does not apply if you enable dynamically provisioned storage.
- Use **Filesystem** as the storage type value for the **volumeMode** parameter when you configure the persistent volume.
- Configure local persistent storage.

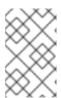

## **NOTE**

If you use a local volume for persistent storage, do not use a raw block volume, which is described with **volumeMode: Block** in the **LocalVolume** object. Prometheus cannot use raw block volumes.

## 2.8.2. Configuring a local persistent volume claim

For monitoring components to use a persistent volume (PV), you must configure a persistent volume claim (PVC).

## Prerequisites

- If you are configuring core OpenShift Container Platform monitoring components
  - You have access to the cluster as a user with the **cluster-admin** role.
  - You have created the cluster-monitoring-config ConfigMap object.
- If you are configuring components that monitor user-defined projects
  - You have access to the cluster as a user with the cluster-admin role, or as a user with the user-workload-monitoring-config-edit role in the openshift-user-workload-monitoring project.
  - You have created the user-workload-monitoring-config ConfigMap object.
- You have installed the OpenShift CLI (oc).

#### Drocadura

#### FIUCEUUIE

- 1. Edit the **ConfigMap** object:
  - To configure a PVC for a component that monitors core OpenShift Container Platform projects:
    - a. Edit the **cluster-monitoring-config ConfigMap** object in the **openshift-monitoring** project:

\$ oc -n openshift-monitoring edit configmap cluster-monitoring-config

b. Add your PVC configuration for the component under data/config.yaml:

```
apiVersion: v1
kind: ConfigMap
metadata:
name: cluster-monitoring-config
namespace: openshift-monitoring
data:
config.yaml: |
    <component>:
    volumeClaimTemplate:
    spec:
    storageClassName: <storage_class>
    resources:
    requests:
    storage: <amount_of_storage>
```

See the Kubernetes documentation on PersistentVolumeClaims for information on how to specify **volumeClaimTemplate**.

The following example configures a PVC that claims local persistent storage for the Prometheus instance that monitors core OpenShift Container Platform components:

```
apiVersion: v1
kind: ConfigMap
metadata:
name: cluster-monitoring-config
namespace: openshift-monitoring
data:
config.yaml: |
prometheusK8s:
volumeClaimTemplate:
spec:
storageClassName: local-storage
resources:
requests:
storage: 40Gi
```

In the above example, the storage class created by the Local Storage Operator is called **local-storage**.

The following example configures a PVC that claims local persistent storage for Alertmanager:

```
apiVersion: v1
kind: ConfigMap
metadata:
name: cluster-monitoring-config
namespace: openshift-monitoring
data:
config.yaml: |
alertmanagerMain:
volumeClaimTemplate:
spec:
storageClassName: local-storage
resources:
requests:
storage: 10Gi
```

- To configure a PVC for a component that monitors user-defined projects
  - a. Edit the user-workload-monitoring-config ConfigMap object in the openshift-user-workload-monitoring project:

\$ oc -n openshift-user-workload-monitoring edit configmap user-workload-monitoring-config

b. Add your PVC configuration for the component under data/config.yaml:

See the Kubernetes documentation on PersistentVolumeClaims for information on how to specify **volumeClaimTemplate**.

The following example configures a PVC that claims local persistent storage for the Prometheus instance that monitors user-defined projects:

```
apiVersion: v1
kind: ConfigMap
metadata:
name: user-workload-monitoring-config
namespace: openshift-user-workload-monitoring
data:
config.yaml: |
prometheus:
volumeClaimTemplate:
```

spec:

storageClassName: local-storage

resources: requests: storage: **40Gi** 

In the above example, the storage class created by the Local Storage Operator is called **local-storage**.

The following example configures a PVC that claims local persistent storage for Thanos Ruler:

apiVersion: v1 kind: ConfigMap metadata:

name: user-workload-monitoring-config

namespace: openshift-user-workload-monitoring

data:

config.yaml: | thanosRuler:

volumeClaimTemplate:

spec:

storageClassName: local-storage

resources: requests: storage: 10Gi

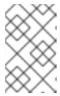

## **NOTE**

Storage requirements for the **thanosRuler** component depend on the number of rules that are evaluated and how many samples each rule generates.

2. Save the file to apply the changes. The pods affected by the new configuration are restarted automatically and the new storage configuration is applied.

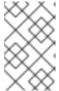

## NOTE

Configurations applied to the **user-workload-monitoring-config ConfigMap** object are not activated unless a cluster administrator has enabled monitoring for user-defined projects.

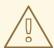

## WARNING

When changes are saved to a monitoring config map, the pods and other resources in the related project might be redeployed. The running monitoring processes in that project might also be restarted.

## 2.8.3. Modifying the retention time for Prometheus metrics data

By default, the OpenShift Container Platform monitoring stack configures the retention time for Prometheus data to be 15 days. You can modify the retention time to change how soon the data is deleted.

## **Prerequisites**

- If you are configuring core OpenShift Container Platform monitoring components
  - You have access to the cluster as a user with the **cluster-admin** role.
  - You have created the cluster-monitoring-config ConfigMap object.
- If you are configuring components that monitor user-defined projects
  - You have access to the cluster as a user with the cluster-admin role, or as a user with the user-workload-monitoring-config-edit role in the openshift-user-workload-monitoring project.
  - You have created the **user-workload-monitoring-config ConfigMap** object.
- You have installed the OpenShift CLI (oc).

## **Procedure**

- 1. Edit the ConfigMap object:
  - To modify the retention time for the Prometheus instance that monitors core
     OpenShift Container Platform projects:
    - Edit the cluster-monitoring-config ConfigMap object in the openshift-monitoring project:
      - \$ oc -n openshift-monitoring edit configmap cluster-monitoring-config
    - b. Add your retention time configuration under data/config.yaml:

```
apiVersion: v1
kind: ConfigMap
metadata:
name: cluster-monitoring-config
namespace: openshift-monitoring
data:
config.yaml: |
prometheusK8s:
retention: <time_specification>
```

Substitute <time\_specification> with a number directly followed by ms (milliseconds), s (seconds), m (minutes), h (hours), d (days), w (weeks), or y (years).

The following example sets the retention time to 24 hours for the Prometheus instance that monitors core OpenShift Container Platform components:

```
apiVersion: v1 kind: ConfigMap metadata:
```

name: cluster-monitoring-config

```
namespace: openshift-monitoring data:
config.yaml: |
prometheusK8s:
retention: 24h
```

- To modify the retention time for the Prometheus instance that monitors user-defined projects:
  - a. Edit the user-workload-monitoring-config ConfigMap object in the openshift-user-workload-monitoring project:

\$ oc -n openshift-user-workload-monitoring edit configmap user-workload-monitoring-config

b. Add your retention time configuration under data/config.yaml:

```
apiVersion: v1
kind: ConfigMap
metadata:
name: user-workload-monitoring-config
namespace: openshift-user-workload-monitoring
data:
config.yaml: |
prometheus:
retention: <time_specification>
```

Substitute <time\_specification> with a number directly followed by ms (milliseconds), s (seconds), m (minutes), h (hours), d (days), w (weeks), or y (years).

The following example sets the retention time to 24 hours for the Prometheus instance that monitors user-defined projects:

```
apiVersion: v1
kind: ConfigMap
metadata:
name: user-workload-monitoring-config
namespace: openshift-user-workload-monitoring
data:
config.yaml: |
prometheus:
retention: 24h
```

2. Save the file to apply the changes. The pods affected by the new configuration are restarted automatically.

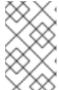

## **NOTE**

Configurations applied to the **user-workload-monitoring-config ConfigMap** object are not activated unless a cluster administrator has enabled monitoring for user-defined projects.

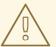

## **WARNING**

When changes are saved to a monitoring config map, the pods and other resources in the related project might be redeployed. The running monitoring processes in that project might also be restarted.

## Additional resources

- See Preparing to configure the monitoring stack for steps to create monitoring config maps
- Enabling monitoring for user-defined projects
- Understanding persistent storage
- Optimizing storage

# 2.9. CONTROLLING THE IMPACT OF UNBOUND METRICS ATTRIBUTES IN USER-DEFINED PROJECTS

Developers can create labels to define attributes for metrics in the form of key-value pairs. The number of potential key-value pairs corresponds to the number of possible values for an attribute. An attribute that has an unlimited number of potential values is called an unbound attribute. For example, a **customer\_id** attribute is unbound because it has an infinite number of possible values.

Every assigned key-value pair has a unique time series. The use of many unbound attributes in labels can result in an exponential increase in the number of time series created. This can impact Prometheus performance and can consume a lot of disk space.

Cluster administrators can use the following measures to control the impact of unbound metrics attributes in user-defined projects:

- Limit the number of samples that can be accepted per target scrape in user-defined projects
- Create alerts that fire when a scrape sample threshold is reached or when the target cannot be scraped

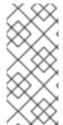

## **NOTE**

Limiting scrape samples can help prevent the issues caused by adding many unbound attributes to labels. Developers can also prevent the underlying cause by limiting the number of unbound attributes that they define for metrics. Using attributes that are bound to a limited set of possible values reduces the number of potential key-value pair combinations.

## 2.9.1. Setting a scrape sample limit for user-defined projects

You can limit the number of samples that can be accepted per target scrape in user-defined projects.

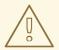

## **WARNING**

If you set a sample limit, no further sample data is ingested for that target scrape after the limit is reached.

## **Prerequisites**

- You have access to the cluster as a user with the **cluster-admin** role, or as a user with the **user-workload-monitoring-config-edit** role in the **openshift-user-workload-monitoring** project.
- You have created the user-workload-monitoring-config ConfigMap object.
- You have installed the OpenShift CLI (oc).

#### Procedure

- Edit the user-workload-monitoring-config ConfigMap object in the openshift-userworkload-monitoring project:
  - \$ oc -n openshift-user-workload-monitoring edit configmap user-workload-monitoring-config
- 2. Add the **enforcedSampleLimit** configuration to **data/config.yaml** to limit the number of samples that can be accepted per target scrape in user-defined projects:

apiVersion: v1 kind: ConfigMap metadata:

name: user-workload-monitoring-config

namespace: openshift-user-workload-monitoring

data:

config.yaml: | prometheus:

enforcedSampleLimit: 50000 1

- A value is required if this parameter is specified. This **enforcedSampleLimit** example limits the number of samples that can be accepted per target scrape in user-defined projects to 50,000.
- 3. Save the file to apply the changes. The limit is applied automatically.

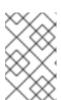

## **NOTE**

Configurations applied to the **user-workload-monitoring-config ConfigMap** object are not activated unless a cluster administrator has enabled monitoring for user-defined projects.

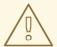

#### **WARNING**

When changes are saved to the **user-workload-monitoring-config ConfigMap** object, the pods and other resources in the **openshift-user-workload-monitoring** project might be redeployed. The running monitoring processes in that project might also be restarted.

## 2.9.2. Creating scrape sample alerts

You can create alerts that notify you when:

- The target cannot be scraped or is not available for the specified **for** duration
- A scrape sample threshold is reached or is exceeded for the specified **for** duration

## **Prerequisites**

- You have access to the cluster as a user with the **cluster-admin** role, or as a user with the **user-workload-monitoring-config-edit** role in the **openshift-user-workload-monitoring** project.
- You have enabled monitoring for user-defined projects.
- You have created the **user-workload-monitoring-config ConfigMap** object.
- You have limited the number of samples that can be accepted per target scrape in user-defined projects, by using **enforcedSampleLimit**.
- You have installed the OpenShift CLI (oc).

#### **Procedure**

 Create a YAML file with alerts that inform you when the targets are down and when the enforced sample limit is approaching. The file in this example is called **monitoring-stack-alerts.yaml**:

```
apiVersion: monitoring.coreos.com/v1
kind: PrometheusRule
metadata:
 labels:
  prometheus: k8s
  role: alert-rules
 name: monitoring-stack-alerts 1
 namespace: ns1 (2)
spec:
 groups:
 - name: general.rules
  rules:
  - alert: TargetDown 3
   annotations:
    message: '{{ printf "%.4g" $value }}% of the {{ $labels.job }}/{{ $labels.service
      }} targets in {{ $labels.namespace }} namespace are down.'
```

- Defines the name of the alerting rule.
- Specifies the user-defined project where the alerting rule will be deployed.
- The **TargetDown** alert will fire if the target cannot be scraped or is not available for the **for** duration.
- The message that will be output when the **TargetDown** alert fires.
- The conditions for the **TargetDown** alert must be true for this duration before the alert is fired.
- 6 Defines the severity for the **TargetDown** alert.
- The **ApproachingEnforcedSamplesLimit** alert will fire when the defined scrape sample threshold is reached or exceeded for the specified **for** duration.
- The message that will be output when the **ApproachingEnforcedSamplesLimit** alert fires.
- The threshold for the **ApproachingEnforcedSamplesLimit** alert. In this example the alert will fire when the number of samples per target scrape has exceeded 80% of the enforced sample limit of **50000**. The **for** duration must also have passed before the alert will fire. The **<number>** in the expression **scrape\_samples\_scraped/<number>** > **<threshold>** must match the **enforcedSampleLimit** value defined in the **user-workload-monitoring-config ConfigMap** object.
- The conditions for the **ApproachingEnforcedSamplesLimit** alert must be true for this duration before the alert is fired.
- Defines the severity for the **ApproachingEnforcedSamplesLimit** alert.
- 2. Apply the configuration to the user-defined project:
  - \$ oc apply -f monitoring-stack-alerts.yaml

#### Additional resources

Creating a user-defined workload monitoring config map

- Enabling monitoring for user-defined projects
- See Determining why Prometheus is consuming a lot of disk space for steps to query which metrics have the highest number of scrape samples

# 2.10. ATTACHING ADDITIONAL LABELS TO YOUR TIME SERIES AND ALERTS

Using the external labels feature of Prometheus, you can attach custom labels to all time series and alerts leaving Prometheus.

### **Prerequisites**

- If you are configuring core OpenShift Container Platform monitoring components
  - You have access to the cluster as a user with the **cluster-admin** role.
  - You have created the **cluster-monitoring-config ConfigMap** object.
- If you are configuring components that monitor user-defined projects
  - You have access to the cluster as a user with the cluster-admin role, or as a user with the user-workload-monitoring-config-edit role in the openshift-user-workload-monitoring project.
  - You have created the user-workload-monitoring-config ConfigMap object.
- You have installed the OpenShift CLI (oc).

#### Procedure

- 1. Edit the ConfigMap object:
  - To attach custom labels to all time series and alerts leaving the Prometheus instance that monitors core OpenShift Container Platform projects:
    - a. Edit the **cluster-monitoring-config ConfigMap** object in the **openshift-monitoring** project:
      - \$ oc -n openshift-monitoring edit configmap cluster-monitoring-config
    - b. Define a map of labels you want to add for every metric under **data/config.yaml**:

```
apiVersion: v1
kind: ConfigMap
metadata:
name: cluster-monitoring-config
namespace: openshift-monitoring
data:
config.yaml: |
prometheusK8s:
externalLabels:
<key>: <value>
1
```

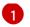

Substitute **<key>: <value>** with a map of key-value pairs where **<key>** is a unique name for the new label and **<value>** is its value.

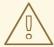

#### **WARNING**

Do not use **prometheus** or **prometheus\_replica** as key names, because they are reserved and will be overwritten.

For example, to add metadata about the region and environment to all time series and alerts, use:

```
apiVersion: v1
kind: ConfigMap
metadata:
name: cluster-monitoring-config
namespace: openshift-monitoring
data:
config.yaml: |
prometheusK8s:
externalLabels:
region: eu
environment: prod
```

- To attach custom labels to all time series and alerts leaving the Prometheus instance that monitors user-defined projects:
  - a. Edit the user-workload-monitoring-config ConfigMap object in the openshift-user-workload-monitoring project:

\$ oc -n openshift-user-workload-monitoring edit configmap user-workload-monitoring-config

b. Define a map of labels you want to add for every metric under **data/config.yaml**:

```
apiVersion: v1
kind: ConfigMap
metadata:
name: user-workload-monitoring-config
namespace: openshift-user-workload-monitoring
data:
config.yaml: |
prometheus:
externalLabels:
<key>: <value>
1
```

Substitute **<key>: <value>** with a map of key-value pairs where **<key>** is a unique name for the new label and **<value>** is its value.

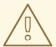

## **WARNING**

Do not use **prometheus** or **prometheus\_replica** as key names, because they are reserved and will be overwritten.

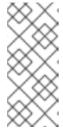

#### NOTE

In the **openshift-user-workload-monitoring** project, Prometheus handles metrics and Thanos Ruler handles alerting and recording rules. Setting **externalLabels** for **prometheus** in the **user-workload-monitoring-config ConfigMap** object will only configure external labels for metrics and not for any rules.

For example, to add metadata about the region and environment to all time series and alerts related to user-defined projects, use:

apiVersion: v1 kind: ConfigMap metadata:

name: user-workload-monitoring-config

namespace: openshift-user-workload-monitoring

data:

config.yaml: | prometheus: externalLabels: region: eu

environment: prod

2. Save the file to apply the changes. The new configuration is applied automatically.

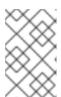

#### **NOTE**

Configurations applied to the **user-workload-monitoring-config ConfigMap** object are not activated unless a cluster administrator has enabled monitoring for user-defined projects.

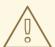

## **WARNING**

When changes are saved to a monitoring config map, the pods and other resources in the related project might be redeployed. The running monitoring processes in that project might also be restarted.

#### Additional resources

See Preparing to configure the monitoring stack for steps to create monitoring config maps

- Enabling monitoring for user-defined projects
- See Preparing to configure the monitoring stack for steps to create monitoring config maps

## 2.11. SETTING LOG LEVELS FOR MONITORING COMPONENTS

You can configure the log level for Prometheus Operator, Prometheus, Thanos Querier, and Thanos Ruler.

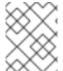

#### **NOTE**

You cannot use this procedure to configure the log level for the Alertmanager component.

The following log levels can be applied to each of those components in the **cluster-monitoring-config** and **user-workload-monitoring-config ConfigMap** objects:

- **debug**. Log debug, informational, warning, and error messages.
- **info**. Log informational, warning, and error messages.
- warn. Log warning and error messages only.
- error. Log error messages only.

The default log level is **info**.

## **Prerequisites**

- If you are setting a log level for Prometheus Operator, Prometheus, or Thanos Querier in the **openshift-monitoring** project:
  - You have access to the cluster as a user with the **cluster-admin** role.
  - You have created the **cluster-monitoring-config ConfigMap** object.
- If you are setting a log level for Prometheus Operator, Prometheus, or Thanos Ruler in the **openshift-user-workload-monitoring** project:
  - You have access to the cluster as a user with the cluster-admin role, or as a user with the user-workload-monitoring-config-edit role in the openshift-user-workload-monitoring project.
  - You have created the user-workload-monitoring-config ConfigMap object.
- You have installed the OpenShift CLI (oc).

#### Procedure

- 1. Edit the **ConfigMap** object:
  - To set a log level for a component in the penshift-monitoring project:
    - a. Edit the **cluster-monitoring-config ConfigMap** object in the **openshift-monitoring** project:

\$ oc -n openshift-monitoring edit configmap cluster-monitoring-config

b. Add logLevel: <log\_level> for a component under data/config.yaml:

```
apiVersion: v1
kind: ConfigMap
metadata:
name: cluster-monitoring-config
namespace: openshift-monitoring
data:
config.yaml: |
<component>: 1
logLevel: <log_level> 2
```

- The monitoring component that you are applying a log level to.
- The log level to apply to the component.
- To set a log level for a component in the openshift-user-workload-monitoring project:
  - a. Edit the user-workload-monitoring-config ConfigMap object in the openshift-user-workload-monitoring project:

\$ oc -n openshift-user-workload-monitoring edit configmap user-workload-monitoring-config

b. Add logLevel: <log level> for a component under data/config.yaml:

- 1 The monitoring component that you are applying a log level to.
- The log level to apply to the component.
- 2. Save the file to apply the changes. The pods for the component restarts automatically when you apply the log-level change.

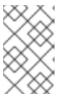

### **NOTE**

Configurations applied to the **user-workload-monitoring-config ConfigMap** object are not activated unless a cluster administrator has enabled monitoring for user-defined projects.

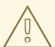

## **WARNING**

When changes are saved to a monitoring config map, the pods and other resources in the related project might be redeployed. The running monitoring processes in that project might also be restarted.

3. Confirm that the log-level has been applied by reviewing the deployment or pod configuration in the related project. The following example checks the log level in the **prometheus-operator** deployment in the **openshift-user-workload-monitoring** project:

\$ oc -n openshift-user-workload-monitoring get deploy prometheus-operator -o yaml | grep "log-level"

# **Example output**

- --log-level=debug
- 4. Check that the pods for the component are running. The following example lists the status of pods in the **openshift-user-workload-monitoring** project:
  - \$ oc -n openshift-user-workload-monitoring get pods

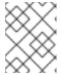

#### **NOTE**

If an unrecognized **loglevel** value is included in the **ConfigMap** object, the pods for the component might not restart successfully.

#### Additional resources

- See Preparing to configure the monitoring stack for steps to create monitoring config maps
- Enabling monitoring for user-defined projects

# 2.12. NEXT STEPS

- Enabling monitoring for user-defined projects
- Learn about remote health reporting and, if necessary, opt out of it

# CHAPTER 3. ENABLING MONITORING FOR USER-DEFINED PROJECTS

In OpenShift Container Platform 4.8, you can enable monitoring for user-defined projects in addition to the default platform monitoring. You can now monitor your own projects in OpenShift Container Platform without the need for an additional monitoring solution. Using this new feature centralizes monitoring for core platform components and user-defined projects.

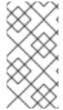

#### **NOTE**

Versions of Prometheus Operator installed using Operator Lifecycle Manager (OLM) are not compatible with user-defined monitoring. Therefore, custom Prometheus instances installed as a Prometheus custom resource (CR) managed by the OLM Prometheus Operator are not supported in OpenShift Container Platform.

## 3.1. ENABLING MONITORING FOR USER-DEFINED PROJECTS

Cluster administrators can enable monitoring for user-defined projects by setting the **enableUserWorkload: true** field in the cluster monitoring **ConfigMap** object.

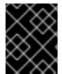

#### **IMPORTANT**

In OpenShift Container Platform 4.8 you must remove any custom Prometheus instances before enabling monitoring for user-defined projects.

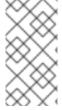

#### **NOTE**

You must have access to the cluster as a user with the **cluster-admin** role to enable monitoring for user-defined projects in OpenShift Container Platform. Cluster administrators can then optionally grant users permission to configure the components that are responsible for monitoring user-defined projects.

## **Prerequisites**

- You have access to the cluster as a user with the **cluster-admin** role.
- You have installed the OpenShift CLI (oc).
- You have created the **cluster-monitoring-config ConfigMap** object.
- You have optionally created and configured the user-workload-monitoring-config
   ConfigMap object in the openshift-user-workload-monitoring project. You can add configuration options to this ConfigMap object for the components that monitor user-defined projects.

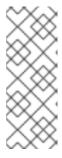

## NOTE

Every time you save configuration changes to the **user-workload-monitoring-config ConfigMap** object, the pods in the **openshift-user-workload-monitoring** project are redeployed. It can sometimes take a while for these components to redeploy. You can create and configure the **ConfigMap** object before you first enable monitoring for user-defined projects, to prevent having to redeploy the pods often.

#### **Procedure**

1. Edit the cluster-monitoring-config ConfigMap object:

\$ oc -n openshift-monitoring edit configmap cluster-monitoring-config

2. Add enableUserWorkload: true under data/config.yaml:

apiVersion: v1 kind: ConfigMap metadata:

name: cluster-monitoring-config namespace: openshift-monitoring

data:

config.yaml: |

enableUserWorkload: true 1

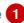

- When set to true, the enableUserWorkload parameter enables monitoring for userdefined projects in a cluster.
- 3. Save the file to apply the changes. Monitoring for user-defined projects is then enabled automatically.

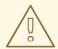

#### **WARNING**

When changes are saved to the cluster-monitoring-config ConfigMap object, the pods and other resources in the openshift-monitoring project might be redeployed. The running monitoring processes in that project might also be restarted.

4. Check that the prometheus-operator, prometheus-user-workload and thanos-ruler-userworkload pods are running in the openshift-user-workload-monitoring project. It might take a short while for the pods to start:

\$ oc -n openshift-user-workload-monitoring get pod

#### Example output

| NAME                        | READY     | STAT | US      | RESTA | RTS / | AGE |
|-----------------------------|-----------|------|---------|-------|-------|-----|
| prometheus-operator-6f7b7   | 48d5b-t7n | bg 2 | /2 Rur  | ıning | 0     | 3h  |
| prometheus-user-workload-   | 0 4       | 4/4  | Running | 1     | 3h    |     |
| prometheus-user-workload-   | 1 4       | 4/4  | Running | 1     | 3h    |     |
| thanos-ruler-user-workload- | 0 3/      | /3 R | lunning | 0     | 3h    |     |
| thanos-ruler-user-workload- | 1 3/      | /3 R | lunning | 0     | 3h    |     |

#### Additional resources

Creating a cluster monitoring config map

- Configuring the monitoring stack
- Granting users permission to configure monitoring for user-defined projects

# 3.2. GRANTING USERS PERMISSION TO MONITOR USER-DEFINED PROJECTS

Cluster administrators can monitor all core OpenShift Container Platform and user-defined projects.

Cluster administrators can grant developers and other users permission to monitor their own projects. Privileges are granted by assigning one of the following monitoring roles:

- The **monitoring-rules-view** role provides read access to **PrometheusRule** custom resources for a project.
- The **monitoring-rules-edit** role grants a user permission to create, modify, and deleting **PrometheusRule** custom resources for a project.
- The monitoring-edit role grants the same privileges as the monitoring-rules-edit role. Additionally, it enables a user to create new scrape targets for services or pods. With this role, you can also create, modify, and delete **ServiceMonitor** and **PodMonitor** resources.

You can also grant users permission to configure the components that are responsible for monitoring user-defined projects:

The user-workload-monitoring-config-edit role in the openshift-user-workload-monitoring
project enables you to edit the user-workload-monitoring-config ConfigMap object. With this
role, you can edit the ConfigMap object to configure Prometheus, Prometheus Operator and
Thanos Ruler for user-defined workload monitoring.

This section provides details on how to assign these roles by using the OpenShift Container Platform web console or the CLI.

## 3.2.1. Granting user permissions by using the web console

You can grant users permissions to monitor their own projects, by using the OpenShift Container Platform web console.

## **Prerequisites**

- You have access to the cluster as a user with the **cluster-admin** role.
- The user account that you are assigning the role to already exists.

#### Procedure

- In the Administrator perspective within the OpenShift Container Platform web console, navigate to User Management → Role Bindings → Create Binding.
- 2. In the **Binding Type** section, select the "Namespace Role Binding" type.
- 3. In the **Name** field, enter a name for the role binding.
- 4. In the Namespace field, select the user-defined project where you want to grant the access.

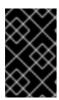

### **IMPORTANT**

The monitoring role will be bound to the project that you apply in the **Namespace** field. The permissions that you grant to a user by using this procedure will apply only to the selected project.

- 5. Select monitoring-rules-view, monitoring-rules-edit, or monitoring-edit in the Role Name list.
- 6. In the **Subject** section, select **User**.
- 7. In the **Subject Name** field, enter the name of the user.
- 8. Select Create to apply the role binding.

# 3.2.2. Granting user permissions by using the CLI

You can grant users permissions to monitor their own projects, by using the OpenShift CLI (oc).

#### **Prerequisites**

- You have access to the cluster as a user with the **cluster-admin** role.
- The user account that you are assigning the role to already exists.
- You have installed the OpenShift CLI (oc).

#### Procedure

- Assign a monitoring role to a user for a project:
  - \$ oc policy add-role-to-user <role> <user> -n <namespace> 1
  - Substitute <role> with monitoring-rules-view, monitoring-rules-edit, or monitoring-edit.

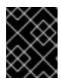

## **IMPORTANT**

Whichever role you choose, you must bind it against a specific project as a cluster administrator.

As an example, substitute **<role>** with **monitoring-edit**, **<user>** with **johnsmith**, and **<namespace>** with **ns1**. This assigns the user **johnsmith** permission to set up metrics collection and to create alerting rules in the **ns1** namespace.

# 3.3. GRANTING USERS PERMISSION TO CONFIGURE MONITORING FOR USER-DEFINED PROJECTS

You can grant users permission to configure monitoring for user-defined projects.

#### **Prerequisites**

- You have access to the cluster as a user with the **cluster-admin** role.
- The user account that you are assigning the role to already exists.
- You have installed the OpenShift CLI (oc).

#### Procedure

Assign the user-workload-monitoring-config-edit role to a user in the openshift-user-workload-monitoring project:

\$ oc -n openshift-user-workload-monitoring adm policy add-role-to-user \ user-workload-monitoring-config-edit <user> \ --role-namespace openshift-user-workload-monitoring

# 3.4. ACCESSING METRICS FROM OUTSIDE THE CLUSTER FOR CUSTOM APPLICATIONS

Learn how to query Prometheus statistics from the command line when monitoring your own services. You can access monitoring data from outside the cluster with the **thanos-querier** route.

## **Prerequisites**

• You deployed your own service, following the *Enabling monitoring for user-defined projects* procedure.

#### Procedure

1. Extract a token to connect to Prometheus:

\$ SECRET=`oc get secret -n openshift-user-workload-monitoring | grep prometheus-user-workload-token | head -n 1 | awk '{print \$1 }'`

\$ TOKEN=`echo \$(oc get secret \$SECRET -n openshift-user-workload-monitoring -o json | jq -r '.data.token') | base64 -d`

2. Extract your route host:

\$ THANOS\_QUERIER\_HOST=`oc get route thanos-querier -n openshift-monitoring -o json | jq -r '.spec.host'`

3. Query the metrics of your own services in the command line. For example:

\$ NAMESPACE=ns1

\$ curl -X GET -kG "https://\$THANOS\_QUERIER\_HOST/api/v1/query?" --data-urlencode "query=up{namespace='\$NAMESPACE'}" -H "Authorization: Bearer \$TOKEN"

The output will show you the duration that your application pods have been up.

### Example output

{"status":"success","data":{"resultType":"vector","result":[{"metric": {"\_\_name\_\_\_":"up","endpoint":"web","instance":"10.129.0.46:8080","job":"prometheus-example-app","namespace":"ns1","pod":"prometheus-example-app-68d47c4fb6-jztp2","service":"prometheus-example-app"},"value":[1591881154.748,"1"]}}}

## 3.5. DISABLING MONITORING FOR USER-DEFINED PROJECTS

After enabling monitoring for user-defined projects, you can disable it again by setting **enableUserWorkload: false** in the cluster monitoring **ConfigMap** object.

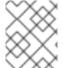

#### NOTE

Alternatively, you can remove **enableUserWorkload: true** to disable monitoring for user-defined projects.

#### **Procedure**

1. Edit the cluster-monitoring-config ConfigMap object:

\$ oc -n openshift-monitoring edit configmap cluster-monitoring-config

a. Set enableUserWorkload: to false under data/config.yaml:

apiVersion: v1 kind: ConfigMap metadata:

name: cluster-monitoring-config namespace: openshift-monitoring

data:

config.yaml: |

enableUserWorkload: false

- 2. Save the file to apply the changes. Monitoring for user-defined projects is then disabled automatically.
- 3. Check that the prometheus-operator, prometheus-user-workload and thanos-ruler-user-workload pods are terminated in the openshift-user-workload-monitoring project. This might take a short while:

\$ oc -n openshift-user-workload-monitoring get pod

## **Example output**

No resources found in openshift-user-workload-monitoring project.

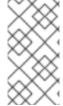

### NOTE

The user-workload-monitoring-config ConfigMap object in the openshift-user-workload-monitoring project is not automatically deleted when monitoring for user-defined projects is disabled. This is to preserve any custom configurations that you may have created in the ConfigMap object.

# 3.6. NEXT STEPS

Managing metrics

# **CHAPTER 4. MANAGING METRICS**

You can collect metrics to monitor how cluster components and your own workloads are performing.

## 4.1. UNDERSTANDING METRICS

In OpenShift Container Platform 4.8, cluster components are monitored by scraping metrics exposed through service endpoints. You can also configure metrics collection for user-defined projects.

You can define the metrics that you want to provide for your own workloads by using Prometheus client libraries at the application level.

In OpenShift Container Platform, metrics are exposed through an HTTP service endpoint under the /metrics canonical name. You can list all available metrics for a service by running a curl query against http://<endpoint>/metrics. For instance, you can expose a route to the prometheus-example-app example service and then run the following to view all of its available metrics:

\$ curl http://<example app endpoint>/metrics

## **Example output**

```
# HELP http_requests_total Count of all HTTP requests
# TYPE http_requests_total counter
http_requests_total{code="200",method="get"} 4
http_requests_total{code="404",method="get"} 2
# HELP version Version information about this binary
# TYPE version gauge
version{version="v0.1.0"} 1
```

#### Additional resources

• See the Prometheus documentation for details on Prometheus client libraries.

# 4.2. SETTING UP METRICS COLLECTION FOR USER-DEFINED PROJECTS

You can create a **ServiceMonitor** resource to scrape metrics from a service endpoint in a user-defined project. This assumes that your application uses a Prometheus client library to expose metrics to the **/metrics** canonical name.

This section describes how to deploy a sample service in a user-defined project and then create a **ServiceMonitor** resource that defines how that service should be monitored.

## 4.2.1. Deploying a sample service

To test monitoring of a service in a user-defined project, you can deploy a sample service.

#### Procedure

1. Create a YAML file for the service configuration. In this example, it is called **prometheus-example-app.yaml**.

2. Add the following deployment and service configuration details to the file:

```
apiVersion: v1
kind: Namespace
metadata:
 name: ns1
apiVersion: apps/v1
kind: Deployment
metadata:
 labels:
  app: prometheus-example-app
 name: prometheus-example-app
 namespace: ns1
spec:
 replicas: 1
 selector:
  matchLabels:
   app: prometheus-example-app
 template:
  metadata:
   labels:
    app: prometheus-example-app
  spec:
   containers:
   - image: ghcr.io/rhobs/prometheus-example-app:0.3.0
    imagePullPolicy: IfNotPresent
    name: prometheus-example-app
apiVersion: v1
kind: Service
metadata:
 labels:
  app: prometheus-example-app
 name: prometheus-example-app
 namespace: ns1
spec:
 ports:
 - port: 8080
  protocol: TCP
  targetPort: 8080
  name: web
 selector:
  app: prometheus-example-app
 type: ClusterIP
```

This configuration deploys a service named **prometheus-example-app** in the user-defined **ns1** project. This service exposes the custom **version** metric.

3. Apply the configuration to the cluster:

\$ oc apply -f prometheus-example-app.yaml

It takes some time to deploy the service.

4. You can check that the pod is running:

\$ oc -n ns1 get pod

## **Example output**

NAME READY STATUS RESTARTS AGE prometheus-example-app-7857545cb7-sbgwq 1/1 Running 0 81m

## 4.2.2. Specifying how a service is monitored

To use the metrics exposed by your service, you must configure OpenShift Container Platform monitoring to scrape metrics from the /metrics endpoint. You can do this using a ServiceMonitor custom resource definition (CRD) that specifies how a service should be monitored, or a PodMonitor CRD that specifies how a pod should be monitored. The former requires a Service object, while the latter does not, allowing Prometheus to directly scrape metrics from the metrics endpoint exposed by a pod.

This procedure shows you how to create a **ServiceMonitor** resource for a service in a user-defined project.

## **Prerequisites**

- You have access to the cluster as a user with the **cluster-admin** role or the **monitoring-edit** role.
- You have enabled monitoring for user-defined projects.
- For this example, you have deployed the **prometheus-example-app** sample service in the **ns1** project.

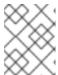

#### NOTE

The **prometheus-example-app** sample service does not support TLS authentication.

#### **Procedure**

- 1. Create a YAML file for the **ServiceMonitor** resource configuration. In this example, the file is called **example-app-service-monitor.yaml**.
- 2. Add the following **ServiceMonitor** resource configuration details:

apiVersion: monitoring.coreos.com/v1

kind: ServiceMonitor

metadata: labels:

k8s-app: prometheus-example-monitor name: prometheus-example-monitor

namespace: ns1

spec:

endpoints:
- interval: 30s
port: web
scheme: http

selector:
matchLabels:
app: prometheus-example-app

This defines a **ServiceMonitor** resource that scrapes the metrics exposed by the **prometheus-example-app** sample service, which includes the **version** metric.

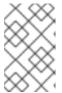

#### **NOTE**

A **ServiceMonitor** resource in a user-defined namespace can only discover services in the same namespace. That is, the **namespaceSelector** field of the **ServiceMonitor** resource is always ignored.

3. Apply the configuration to the cluster:

\$ oc apply -f example-app-service-monitor.yaml

It takes some time to deploy the **ServiceMonitor** resource.

4. You can check that the **ServiceMonitor** resource is running:

\$ oc -n ns1 get servicemonitor

# **Example output**

NAME AGE prometheus-example-monitor 81m

### Additional resources

- Enabling monitoring for user-defined projects
- How to scrape metrics using TLS in a ServiceMonitor configuration in a user-defined project
- PodMonitor API
- ServiceMonitor API

## 4.3. QUERYING METRICS

The OpenShift Container Platform monitoring dashboard enables you to run Prometheus Query Language (PromQL) queries to examine metrics visualized on a plot. This functionality provides information about the state of a cluster and any user-defined workloads that you are monitoring.

As a **cluster administrator**, you can query metrics for all core OpenShift Container Platform and user-defined projects.

As a **developer**, you must specify a project name when querying metrics. You must have the required privileges to view metrics for the selected project.

## 4.3.1. Querying metrics for all projects as a cluster administrator

As a cluster administrator or as a user with view permissions for all projects, you can access metrics for all default OpenShift Container Platform and user-defined projects in the Metrics UI.

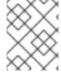

#### **NOTE**

Only cluster administrators have access to the third-party UIs provided with OpenShift Container Platform Monitoring.

## **Prerequisites**

- You have access to the cluster as a user with the **cluster-admin** role or with view permissions for all projects.
- You have installed the OpenShift CLI (oc).

#### **Procedure**

- In the Administrator perspective within the OpenShift Container Platform web console, select Monitoring → Metrics.
- 2. Select **Insert Metric at Cursor** to view a list of predefined queries.
- 3. To create a custom query, add your Prometheus Query Language (PromQL) query to the **Expression** field.
- 4. To add multiple queries, select **Add Query**.
- 5. To delete a query, select next to the query, then choose **Delete query**.
- 6. To disable a query from being run, select next to the query and choose **Disable query**.
- 7. Select **Run Queries** to run the queries that you have created. The metrics from the queries are visualized on the plot. If a query is invalid, the UI shows an error message.

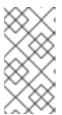

#### NOTE

Queries that operate on large amounts of data might time out or overload the browser when drawing time series graphs. To avoid this, select **Hide graph** and calibrate your query using only the metrics table. Then, after finding a feasible query, enable the plot to draw the graphs.

8. Optional: The page URL now contains the queries you ran. To use this set of queries again in the future, save this URL.

## Additional resources

 See the Prometheus query documentation for more information about creating PromQL queries.

# 4.3.2. Querying metrics for user-defined projects as a developer

You can access metrics for a user-defined project as a developer or as a user with view permissions for the project.

In the **Developer** perspective, the Metrics UI includes some predefined CPU, memory, bandwidth, and network packet queries for the selected project. You can also run custom Prometheus Query Language (PromQL) queries for CPU, memory, bandwidth, network packet and application metrics for the project.

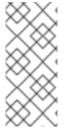

#### **NOTE**

Developers can only use the **Developer** perspective and not the **Administrator** perspective. As a developer, you can only query metrics for one project at a time. Developers cannot access the third-party UIs provided with OpenShift Container Platform monitoring that are for core platform components. Instead, use the Metrics UI for your user-defined project.

## **Prerequisites**

- You have access to the cluster as a developer or as a user with view permissions for the project that you are viewing metrics for.
- You have enabled monitoring for user-defined projects.
- You have deployed a service in a user-defined project.
- You have created a **ServiceMonitor** custom resource definition (CRD) for the service to define how the service is monitored.

#### Procedure

- From the Developer perspective in the OpenShift Container Platform web console, select Monitoring → Metrics.
- 2. Select the project that you want to view metrics for in the **Project:** list.
- 3. Choose a query from the **Select Query** list, or run a custom PromQL query by selecting **Show PromQL**.

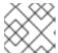

#### NOTE

In the **Developer** perspective, you can only run one query at a time.

#### Additional resources

 See the Prometheus query documentation for more information about creating PromQL queries.

## Additional resources

 See the Querying metrics for user-defined projects as a developer for details on accessing noncluster metrics as a developer or a privileged user

## 4.3.3. Exploring the visualized metrics

After running the queries, the metrics are displayed on an interactive plot. The X-axis in the plot represents time and the Y-axis represents metrics values. Each metric is shown as a colored line on the graph. You can manipulate the plot interactively and explore the metrics.

#### **Procedure**

In the **Administrator** perspective:

1. Initially, all metrics from all enabled queries are shown on the plot. You can select which metrics are shown.

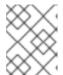

#### **NOTE**

By default, the query table shows an expanded view that lists every metric and its current value. You can select \* to minimize the expanded view for a query.

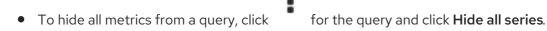

- To hide a specific metric, go to the query table and click the colored square near the metric name.
- 2. To zoom into the plot and change the time range, do one of the following:
  - Visually select the time range by clicking and dragging on the plot horizontally.
  - Use the menu in the left upper corner to select the time range.
- 3. To reset the time range, select **Reset Zoom**.
- 4. To display outputs for all queries at a specific point in time, hold the mouse cursor on the plot at that point. The query outputs will appear in a pop-up box.
- 5. To hide the plot, select **Hide Graph**.

## In the **Developer** perspective:

- 1. To zoom into the plot and change the time range, do one of the following:
  - Visually select the time range by clicking and dragging on the plot horizontally.
  - Use the menu in the left upper corner to select the time range.
- 2. To reset the time range, select **Reset Zoom**.
- 3. To display outputs for all queries at a specific point in time, hold the mouse cursor on the plot at that point. The query outputs will appear in a pop-up box.

## Additional resources

• See the Querying metrics section on using the PromQL interface

## 4.4. NEXT STEPS

Managing alerts

# **CHAPTER 5. MANAGING ALERTS**

In OpenShift Container Platform 4.8, the Alerting UI enables you to manage alerts, silences, and alerting rules.

- Alerting rules. Alerting rules contain a set of conditions that outline a particular state within a cluster. Alerts are triggered when those conditions are true. An alerting rule can be assigned a severity that defines how the alerts are routed.
- Alerts. An alert is fired when the conditions defined in an alerting rule are true. Alerts provide a
  notification that a set of circumstances are apparent within an OpenShift Container Platform
  cluster.
- Silences. A silence can be applied to an alert to prevent notifications from being sent when the conditions for an alert are true. You can mute an alert after the initial notification, while you work on resolving the underlying issue.

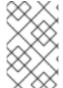

#### **NOTE**

The alerts, silences, and alerting rules that are available in the Alerting UI relate to the projects that you have access to. For example, if you are logged in with **cluster-administrator** privileges, all alerts, silences, and alerting rules are accessible.

# 5.1. ACCESSING THE ALERTING UI IN THE ADMINISTRATOR AND DEVELOPER PERSPECTIVES

The Alerting UI is accessible through the Administrator perspective and the Developer perspective in the OpenShift Container Platform web console.

- In the Administrator perspective, select Monitoring → Alerting. The three main pages in the Alerting UI in this perspective are the Alerts, Silences, and Alerting Rules pages.
- In the Developer perspective, select Monitoring → <project\_name> → Alerts. In this
  perspective, alerts, silences, and alerting rules are all managed from the Alerts page. The results
  shown in the Alerts page are specific to the selected project.

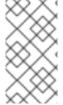

#### NOTE

In the Developer perspective, you can select from core OpenShift Container Platform and user-defined projects that you have access to in the **Project:** list. However, alerts, silences, and alerting rules relating to core OpenShift Container Platform projects are not displayed if you do not have **cluster-admin** privileges.

# 5.2. SEARCHING AND FILTERING ALERTS, SILENCES, AND ALERTING RULES

You can filter the alerts, silences, and alerting rules that are displayed in the Alerting UI. This section provides a description of each of the available filtering options.

#### Understanding alert filters

In the **Administrator** perspective, the **Alerts** page in the Alerting UI provides details about alerts relating to default OpenShift Container Platform and user-defined projects. The page includes a summary of severity, state, and source for each alert. The time at which an alert went into its current state is also shown.

You can filter by alert state, severity, and source. By default, only **Platform** alerts that are **Firing** are displayed. The following describes each alert filtering option:

#### • Alert State filters:

- **Firing**. The alert is firing because the alert condition is true and the optional **for** duration has passed. The alert will continue to fire as long as the condition remains true.
- **Pending**. The alert is active but is waiting for the duration that is specified in the alerting rule before it fires.
- Silenced. The alert is now silenced for a defined time period. Silences temporarily mute alerts based on a set of label selectors that you define. Notifications will not be sent for alerts that match all the listed values or regular expressions.

## Severity filters:

- **Critical**. The condition that triggered the alert could have a critical impact. The alert requires immediate attention when fired and is typically paged to an individual or to a critical response team.
- Warning. The alert provides a warning notification about something that might require attention to prevent a problem from occurring. Warnings are typically routed to a ticketing system for non-immediate review.
- **Info**. The alert is provided for informational purposes only.
- None. The alert has no defined severity.
- You can also create custom severity definitions for alerts relating to user-defined projects.

#### Source filters:

- **Platform**. Platform-level alerts relate only to default OpenShift Container Platform projects. These projects provide core OpenShift Container Platform functionality.
- User. User alerts relate to user-defined projects. These alerts are user-created and are customizable. User-defined workload monitoring can be enabled post-installation to provide observability into your own workloads.

#### Understanding silence filters

In the **Administrator** perspective, the **Silences** page in the Alerting UI provides details about silences applied to alerts in default OpenShift Container Platform and user-defined projects. The page includes a summary of the state of each silence and the time at which a silence ends.

You can filter by silence state. By default, only **Active** and **Pending** silences are displayed. The following describes each silence state filter option:

#### • Silence State filters:

- Active. The silence is active and the alert will be muted until the silence is expired.
- **Pending**. The silence has been scheduled and it is not yet active.
- **Expired**. The silence has expired and notifications will be sent if the conditions for an alert are true.

## Understanding alerting rule filters

In the **Administrator** perspective, the **Alerting Rules** page in the Alerting UI provides details about alerting rules relating to default OpenShift Container Platform and user-defined projects. The page includes a summary of the state, severity, and source for each alerting rule.

You can filter alerting rules by alert state, severity, and source. By default, only **Platform** alerting rules are displayed. The following describes each alerting rule filtering option:

#### • Alert State filters:

- **Firing**. The alert is firing because the alert condition is true and the optional **for** duration has passed. The alert will continue to fire as long as the condition remains true.
- **Pending**. The alert is active but is waiting for the duration that is specified in the alerting rule before it fires.
- Silenced. The alert is now silenced for a defined time period. Silences temporarily mute alerts based on a set of label selectors that you define. Notifications will not be sent for alerts that match all the listed values or regular expressions.
- Not Firing. The alert is not firing.

## Severity filters:

- **Critical**. The conditions defined in the alerting rule could have a critical impact. When true, these conditions require immediate attention. Alerts relating to the rule are typically paged to an individual or to a critical response team.
- Warning. The conditions defined in the alerting rule might require attention to prevent a problem from occurring. Alerts relating to the rule are typically routed to a ticketing system for non-immediate review.
- Info. The alerting rule provides informational alerts only.
- None. The alerting rule has no defined severity.
- You can also create custom severity definitions for alerting rules relating to user-defined projects.

## Source filters:

- **Platform**. Platform-level alerting rules relate only to default OpenShift Container Platform projects. These projects provide core OpenShift Container Platform functionality.
- User. User-defined workload alerting rules relate to user-defined projects. These alerting rules are user-created and are customizable. User-defined workload monitoring can be enabled post-installation to provide observability into your own workloads.

Searching and filtering alerts, silences, and alerting rules in the Developer perspective In the Developer perspective, the Alerts page in the Alerting UI provides a combined view of alerts and silences relating to the selected project. A link to the governing alerting rule is provided for each displayed alert.

In this view, you can filter by alert state and severity. By default, all alerts in the selected project are displayed if you have permission to access the project. These filters are the same as those described for the **Administrator** perspective.

# 5.3. GETTING INFORMATION ABOUT ALERTS, SILENCES, AND ALERTING RULES

The Alerting UI provides detailed information about alerts and their governing alerting rules and silences.

## **Prerequisites**

• You have access to the cluster as a developer or as a user with view permissions for the project that you are viewing metrics for.

#### Procedure

### To obtain information about alerts in the Administrator perspective

- 1. Open the OpenShift Container Platform web console and navigate to the **Monitoring** → **Alerts** page.
- 2. Optional: Search for alerts by name using the Name field in the search list.
- 3. Optional: Filter alerts by state, severity, and source by selecting filters in the **Filter** list.
- 4. Optional: Sort the alerts by clicking one or more of the **Name**, **Severity**, **State**, and **Source** column headers.
- 5. Select the name of an alert to navigate to its **Alert Details** page. The page includes a graph that illustrates alert time series data. It also provides information about the alert, including:
  - A description of the alert
  - Messages associated with the alerts
  - Labels attached to the alert
  - A link to its governing alerting rule
  - Silences for the alert, if any exist

#### To obtain information about silences in the Administrator perspective

- 1. Navigate to the **Monitoring** → **Alerting** → **Silences** page.
- 2. Optional: Filter the silences by name using the **Search by name** field.
- 3. Optional: Filter silences by state by selecting filters in the **Filter** list. By default, **Active** and **Pending** filters are applied.
- 4. Optional: Sort the silences by clicking one or more of the **Name**, **Firing Alerts**, and **State** column headers.
- 5. Select the name of a silence to navigate to its **Silence Details** page. The page includes the following details:
  - Alert specification
  - Start time
  - End time

- Silence state
- Number and list of firing alerts

## To obtain information about alerting rules in the Administrator perspective

- 1. Navigate to the **Monitoring** → **Alerting** → **Alerting** Rules page.
- 2. Optional: Filter alerting rules by state, severity, and source by selecting filters in the **Filter** list.
- 3. Optional: Sort the alerting rules by clicking one or more of the **Name**, **Severity**, **Alert State**, and **Source** column headers.
- 4. Select the name of an alerting rule to navigate to its **Alerting Rule Details** page. The page provides the following details about the alerting rule:
  - Alerting rule name, severity, and description
  - The expression that defines the condition for firing the alert
  - The time for which the condition should be true for an alert to fire
  - A graph for each alert governed by the alerting rule, showing the value with which the alert is firing
  - A table of all alerts governed by the alerting rule

## To obtain information about alerts, silences, and alerting rules in the Developer perspective

- 1. Navigate to the **Monitoring** → **roject\_name>** → **Alerts** page.
- 2. View details for an alert, silence, or an alerting rule:
  - Alert Details can be viewed by selecting > to the left of an alert name and then selecting the alert in the list.
  - Silence Details can be viewed by selecting a silence in the Silenced By section of the Alert Details page. The Silence Details page includes the following information:
    - Alert specification
    - Start time
    - Fnd time
    - Silence state
    - Number and list of firing alerts
  - Alerting Rule Details can be viewed by selecting View Alerting Rule in the the right of an alert in the Alerts page.

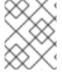

## **NOTE**

Only alerts, silences, and alerting rules relating to the selected project are displayed in the **Developer** perspective.

menu on

## 5.4. MANAGING ALERTING RULES

OpenShift Container Platform monitoring ships with a set of default alerting rules. As a cluster administrator, you can view the default alerting rules.

In OpenShift Container Platform 4.8, you can create, view, edit, and remove alerting rules in user-defined projects.

## Alerting rule considerations

- The default alerting rules are used specifically for the OpenShift Container Platform cluster.
- Some alerting rules intentionally have identical names. They send alerts about the same event with different thresholds, different severity, or both.
- Inhibition rules prevent notifications for lower severity alerts that are firing when a higher severity alert is also firing.

# 5.4.1. Optimizing alerting for user-defined projects

You can optimize alerting for your own projects by considering the following recommendations when creating alerting rules:

- Minimize the number of alerting rules that you create for your projectCreate alerting rules that notify you of conditions that impact you. It is more difficult to notice relevant alerts if you generate many alerts for conditions that do not impact you.
- Create alerting rules for symptoms instead of causes Create alerting rules that notify you of conditions regardless of the underlying cause. The cause can then be investigated. You will need many more alerting rules if each relates only to a specific cause. Some causes are then likely to be missed.
- Plan before you write your alerting rules Determine what symptoms are important to you and what actions you want to take if they occur. Then build an alerting rule for each symptom.
- **Provide clear alert messaging** State the symptom and recommended actions in the alert message.
- Include severity levels in your alerting rules The severity of an alert depends on how you need to react if the reported symptom occurs. For example, a critical alert should be triggered if a symptom requires immediate attention by an individual or a critical response team.
- Optimize alert routing. Deploy an alerting rule directly on the Prometheus instance in the
  openshift-user-workload-monitoring project if the rule does not query default OpenShift
  Container Platform metrics. This reduces latency for alerting rules and minimizes the load on
  monitoring components.

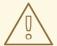

## **WARNING**

Default OpenShift Container Platform metrics for user-defined projects provide information about CPU and memory usage, bandwidth statistics, and packet rate information. Those metrics cannot be included in an alerting rule if you route the rule directly to the Prometheus instance in the **openshift-user-workload-monitoring** project. Alerting rule optimization should be used only if you have read the documentation and have a comprehensive understanding of the monitoring architecture.

#### Additional resources

- See the Prometheus alerting documentation for further guidelines on optimizing alerts
- See Monitoring overview for details about OpenShift Container Platform 4.8 monitoring architecture

# 5.4.2. Creating alerting rules for user-defined projects

You can create alerting rules for user-defined projects. Those alerting rules will fire alerts based on the values of chosen metrics.

#### **Prerequisites**

- You have enabled monitoring for user-defined projects.
- You are logged in as a user that has the **monitoring-rules-edit** role for the project where you want to create an alerting rule.
- You have installed the OpenShift CLI (oc).

#### Procedure

- 1. Create a YAML file for alerting rules. In this example, it is called **example-app-alerting-rule.yaml**.
- 2. Add an alerting rule configuration to the YAML file. For example:

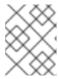

#### **NOTE**

When you create an alerting rule, a project label is enforced on it if a rule with the same name exists in another project.

apiVersion: monitoring.coreos.com/v1

kind: PrometheusRule

metadata:

name: example-alert namespace: ns1

spec: groups: - name: example

rules:

- alert: VersionAlert

expr: version{job="prometheus-example-app"} == 0

This configuration creates an alerting rule named **example-alert**. The alerting rule fires an alert when the **version** metric exposed by the sample service becomes **0**.

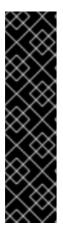

#### **IMPORTANT**

A user-defined alerting rule can include metrics for its own project and cluster metrics. You cannot include metrics for another user-defined project.

For example, an alerting rule for the user-defined project **ns1** can have metrics from **ns1** and cluster metrics, such as the CPU and memory metrics. However, the rule cannot include metrics from **ns2**.

Additionally, you cannot create alerting rules for the **openshift-\*** core OpenShift Container Platform projects. OpenShift Container Platform monitoring by default provides a set of alerting rules for these projects.

3. Apply the configuration file to the cluster:

\$ oc apply -f example-app-alerting-rule.yaml

It takes some time to create the alerting rule.

# 5.4.3. Reducing latency for alerting rules that do not query platform metrics

If an alerting rule for a user-defined project does not query default cluster metrics, you can deploy the rule directly on the Prometheus instance in the **openshift-user-workload-monitoring** project. This reduces latency for alerting rules by bypassing Thanos Ruler when it is not required. This also helps to minimize the overall load on monitoring components.

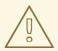

#### **WARNING**

Default OpenShift Container Platform metrics for user-defined projects provide information about CPU and memory usage, bandwidth statistics, and packet rate information. Those metrics cannot be included in an alerting rule if you deploy the rule directly to the Prometheus instance in the **openshift-user-workload-monitoring** project. The procedure outlined in this section should only be used if you have read the documentation and have a comprehensive understanding of the monitoring architecture.

#### **Prerequisites**

- You have enabled monitoring for user-defined projects.
- You are logged in as a user that has the **monitoring-rules-edit** role for the project where you want to create an alerting rule.

• You have installed the OpenShift CLI (oc).

#### **Procedure**

- 1. Create a YAML file for alerting rules. In this example, it is called **example-app-alerting-rule.yaml**.
- 2. Add an alerting rule configuration to the YAML file that includes a label with the key **openshift.io/prometheus-rule-evaluation-scope** and value **leaf-prometheus**. For example:

```
apiVersion: monitoring.coreos.com/v1
kind: PrometheusRule
metadata:
  name: example-alert
  namespace: ns1
labels:
  openshift.io/prometheus-rule-evaluation-scope: leaf-prometheus
spec:
  groups:
  - name: example
  rules:
  - alert: VersionAlert
       expr: version{job="prometheus-example-app"} == 0
```

If that label is present, the alerting rule is deployed on the Prometheus instance in the **openshift-user-workload-monitoring** project. If the label is not present, the alerting rule is deployed to Thanos Ruler.

1. Apply the configuration file to the cluster:

\$ oc apply -f example-app-alerting-rule.yaml

It takes some time to create the alerting rule.

• See Monitoring overview for details about OpenShift Container Platform 4.8 monitoring architecture.

# 5.4.4. Accessing alerting rules for user-defined projects

To list alerting rules for a user-defined project, you must have been assigned the **monitoring-rules-view** role for the project.

#### **Prerequisites**

- You have enabled monitoring for user-defined projects.
- You are logged in as a user that has the **monitoring-rules-view** role for your project.
- You have installed the OpenShift CLI (oc).

#### Procedure

1. You can list alerting rules in ct>:

\$ oc -n project> get prometheusrule

2. To list the configuration of an alerting rule, run the following:

\$ oc -n ct> get prometheusrule <rule> -o yaml

# 5.4.5. Listing alerting rules for all projects in a single view

As a cluster administrator, you can list alerting rules for core OpenShift Container Platform and user-defined projects together in a single view.

## **Prerequisites**

- You have access to the cluster as a user with the **cluster-admin** role.
- You have installed the OpenShift CLI (oc).

#### Procedure

- 1. In the Administrator perspective, navigate to Monitoring → Alerting → Alerting Rules.
- 2. Select the **Platform** and **User** sources in the **Filter** drop-down menu.

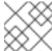

#### NOTE

The **Platform** source is selected by default.

# 5.4.6. Removing alerting rules for user-defined projects

You can remove alerting rules for user-defined projects.

## **Prerequisites**

- You have enabled monitoring for user-defined projects.
- You are logged in as a user that has the **monitoring-rules-edit** role for the project where you want to create an alerting rule.
- You have installed the OpenShift CLI (oc).

#### **Procedure**

- To remove rule **<foo>** in **<namespace>**, run the following:
  - \$ oc -n <namespace> delete prometheusrule <foo>

## Additional resources

See the Alertmanager documentation

## 5.5. MANAGING SILENCES

You can create a silence to stop receiving notifications about an alert when it is firing. It might be useful to silence an alert after being first notified, while you resolve the underlying issue.

When creating a silence, you must specify whether it becomes active immediately or at a later time. You must also set a duration period after which the silence expires.

You can view, edit, and expire existing silences.

# 5.5.1. Silencing alerts

You can either silence a specific alert or silence alerts that match a specification that you define.

## **Prerequisites**

• You have access to the cluster as a developer or as a user with **edit** permissions for the project that you are viewing metrics for.

#### **Procedure**

To silence a specific alert:

- In the **Administrator** perspective:
  - Navigate to the Monitoring → Alerting → Alerts page of the OpenShift Container Platform web console.
  - 2. For the alert that you want to silence, select the in the right-hand column and select **Silence Alert**. The **Silence Alert** form will appear with a pre-populated specification for the chosen alert.
  - 3. Optional: Modify the silence.
  - 4. You must add a comment before creating the silence.
  - 5. To create the silence, select **Silence**.
- In the **Developer** perspective:

  - 2. Expand the details for an alert by selecting > to the left of the alert name. Select the name of the alert in the expanded view to open the **Alert Details** page for the alert.
  - 3. Select **Silence Alert**. The **Silence Alert** form will appear with a prepopulated specification for the chosen alert.
  - 4. Optional: Modify the silence.
  - 5. You must add a comment before creating the silence.
  - 6. To create the silence, select Silence.

To silence a set of alerts by creating an alert specification in the **Administrator** perspective:

- 1. Navigate to the **Monitoring** → **Alerting** → **Silences** page in the OpenShift Container Platform web console.
- 2. Select Create Silence.

- 3. Set the schedule, duration, and label details for an alert in the **Create Silence** form. You must also add a comment for the silence.
- 4. To create silences for alerts that match the label sectors that you entered in the previous step, select **Silence**.

## 5.5.2. Editing silences

You can edit a silence, which will expire the existing silence and create a new one with the changed configuration.

#### **Procedure**

To edit a silence in the **Administrator** perspective:

- 1. Navigate to the **Monitoring** → **Alerting** → **Silences** page.
- 2. For the silence you want to modify, select the in the last column and choose **Edit silence**. Alternatively, you can select **Actions** → **Edit Silence** in the **Silence Details** page for a silence.
- 3. In the **Edit Silence** page, enter your changes and select **Silence**. This will expire the existing silence and create one with the chosen configuration.

To edit a silence in the **Developer** perspective:

- 1. Navigate to the **Monitoring** → **roject\_name>** → **Alerts** page.
- 2. Expand the details for an alert by selecting > to the left of the alert name. Select the name of the alert in the expanded view to open the **Alert Details** page for the alert.
- 3. Select the name of a silence in the **Silenced By** section in that page to navigate to the **Silence Details** page for the silence.
- 4. Select the name of a silence to navigate to its Silence Details page.
- 5. Select **Actions** → **Edit Silence** in the **Silence Details** page for a silence.
- 6. In the **Edit Silence** page, enter your changes and select **Silence**. This will expire the existing silence and create one with the chosen configuration.

## 5.5.3. Expiring silences

You can expire a silence. Expiring a silence deactivates it forever.

#### **Procedure**

To expire a silence in the **Administrator** perspective:

- 1. Navigate to the **Monitoring** → **Alerting** → **Silences** page.
- 2. For the silence you want to modify, select the silence. in the last column and choose **Expire** 
  - Alternatively, you can select **Actions**  $\rightarrow$  **Expire Silence** in the **Silence Details** page for a silence.

To expire a silence in the **Developer** perspective:

- 1. Navigate to the **Monitoring** →
- 2. Expand the details for an alert by selecting > to the left of the alert name. Select the name of the alert in the expanded view to open the **Alert Details** page for the alert.
- 3. Select the name of a silence in the **Silenced By** section in that page to navigate to the **Silence Details** page for the silence.
- 4. Select the name of a silence to navigate to its **Silence Details** page.
- 5. Select **Actions** → **Expire Silence** in the **Silence Details** page for a silence.

## 5.6. SENDING NOTIFICATIONS TO EXTERNAL SYSTEMS

In OpenShift Container Platform 4.8, firing alerts can be viewed in the Alerting UI. Alerts are not configured by default to be sent to any notification systems. You can configure OpenShift Container Platform to send alerts to the following receiver types:

- PagerDuty
- Webhook
- Email
- Slack

Routing alerts to receivers enables you to send timely notifications to the appropriate teams when failures occur. For example, critical alerts require immediate attention and are typically paged to an individual or a critical response team. Alerts that provide non-critical warning notifications might instead be routed to a ticketing system for non-immediate review.

## Checking that alerting is operational by using the watchdog alert

OpenShift Container Platform monitoring includes a watchdog alert that fires continuously. Alertmanager repeatedly sends watchdog alert notifications to configured notification providers. The provider is usually configured to notify an administrator when it stops receiving the watchdog alert. This mechanism helps you quickly identify any communication issues between Alertmanager and the notification provider.

## 5.6.1. Configuring alert receivers

You can configure alert receivers to ensure that you learn about important issues with your cluster.

#### **Prerequisites**

• You have access to the cluster as a user with the **cluster-admin** role.

#### Procedure

 In the Administrator perspective, navigate to Administration → Cluster Settings → Global Configuration → Alertmanager.

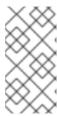

#### **NOTE**

Alternatively, you can navigate to the same page through the notification drawer. Select the bell icon at the top right of the OpenShift Container Platform web console and choose **Configure** in the **AlertmanagerReceiverNotConfigured** alert.

- 2. Select Create Receiver in the Receivers section of the page.
- 3. In the Create Receiver form, add a Receiver Name and choose a Receiver Type from the list.
- 4. Edit the receiver configuration:
  - For PagerDuty receivers:
    - a. Choose an integration type and add a PagerDuty integration key.
    - b. Add the URL of your PagerDuty installation.
    - c. Select **Show advanced configuration** if you want to edit the client and incident details or the severity specification.
  - For webhook receivers:
    - a. Add the endpoint to send HTTP POST requests to.
    - b. Select **Show advanced configuration** if you want to edit the default option to send resolved alerts to the receiver.
  - For email receivers:
    - a. Add the email address to send notifications to.
    - b. Add SMTP configuration details, including the address to send notifications from, the smarthost and port number used for sending emails, the hostname of the SMTP server, and authentication details.
    - c. Choose whether TLS is required.
    - d. Select **Show advanced configuration** if you want to edit the default option not to send resolved alerts to the receiver or edit the body of email notifications configuration.
  - For Slack receivers:
    - a. Add the URL of the Slack webhook.
    - b. Add the Slack channel or user name to send notifications to.
    - c. Select **Show advanced configuration** if you want to edit the default option not to send resolved alerts to the receiver or edit the icon and username configuration. You can also choose whether to find and link channel names and usernames.
- 5. By default, firing alerts with labels that match all of the selectors will be sent to the receiver. If you want label values for firing alerts to be matched exactly before they are sent to the receiver:
  - a. Add routing label names and values in the Routing Labels section of the form.
  - b. Select **Regular Expression** if want to use a regular expression.

- c. Select **Add Label** to add further routing labels.
- 6. Select **Create** to create the receiver.

# 5.7. APPLYING A CUSTOM ALERTMANAGER CONFIGURATION

You can overwrite the default Alertmanager configuration by editing the **alertmanager-main** secret inside the **openshift-monitoring** project.

# **Prerequisites**

• You have access to the cluster as a user with the **cluster-admin** role.

#### **Procedure**

To change the Alertmanager configuration from the CLI:

1. Print the currently active Alertmanager configuration into file **alertmanager.yaml**:

\$ oc -n openshift-monitoring get secret alertmanager-main --template='{{ index .data "alertmanager.yaml" }}' | base64 --decode > alertmanager.yaml

2. Edit the configuration in alertmanager.yaml:

```
global:
 resolve timeout: 5m
route:
 group wait: 30s
 group interval: 5m
 repeat_interval: 12h
 receiver: default
 routes:
 - match:
   alertname: Watchdog
  repeat_interval: 5m
  receiver: watchdog
 - match:
   service: <your_service> 1
  routes:
  - match:
     <your_matching_rules> 2
   receiver: <receiver> 3
receivers:
- name: default
- name: watchdog
- name: <receiver>
# <receiver_configuration>
```

- **service** specifies the service that fires the alerts.
- <your\_matching\_rules> specifies the target alerts.
- **receiver** specifies the receiver to use for the alert.

The following Alertmanager configuration example configures PagerDuty as an alert receiver:

global:

resolve\_timeout: 5m

route:

group\_wait: 30s group\_interval: 5m repeat\_interval: 12h receiver: default

routes: - match:

alertname: Watchdog repeat\_interval: 5m receiver: watchdog

- match: service: example-app routes: - match: severity: critical receiver: team-

frontend-page

receivers:
- name: default
- name: watchdog

- name: team-frontend-page pagerduty\_configs: - service\_key: "your-key"

With this configuration, alerts of **critical** severity that are fired by the **example-app** service are sent using the **team-frontend-page** receiver. Typically these types of alerts would be paged to an individual or a critical response team.

3. Apply the new configuration in the file:

\$ oc -n openshift-monitoring create secret generic alertmanager-main --from-file=alertmanager.yaml --dry-run=client -o=yaml | oc -n openshift-monitoring replace secret --filename=-

To change the Alertmanager configuration from the OpenShift Container Platform web console:

- Navigate to the Administration → Cluster Settings → Global Configuration → Alertmanager
   → YAML page of the web console.
- 2. Modify the YAML configuration file.
- 3. Select Save.

### Additional resources

- See the PagerDuty official site for more information on PagerDuty
- See the PagerDuty Prometheus Integration Guide to learn how to retrieve the service\_key
- See Alertmanager configuration for configuring alerting through different alert receivers

# 5.8. NEXT STEPS

Reviewing monitoring dashboards

# CHAPTER 6. REVIEWING MONITORING DASHBOARDS

OpenShift Container Platform 4.8 provides a comprehensive set of monitoring dashboards that help you understand the state of cluster components and user-defined workloads.

In the **Administrator** perspective you can access dashboards for core OpenShift Container Platform components, including:

- API performance
- etcd
- Kubernetes compute resources
- Kubernetes network resources
- Prometheus
- USE method dashboards relating to cluster and node performance

Figure 6.1. Example dashboard in the Administrator perspective

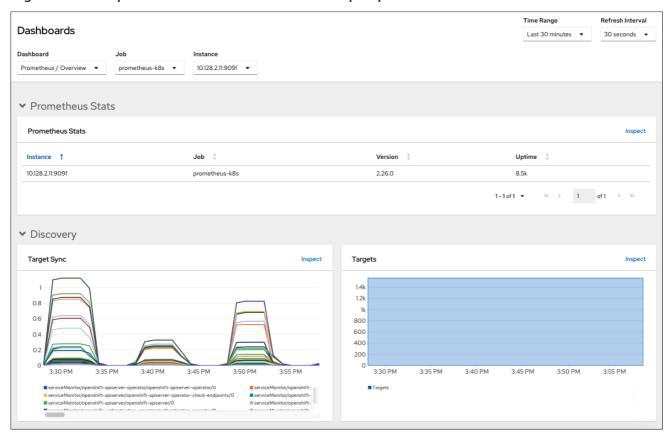

In the **Developer** perspective you can access dashboards that provide the following statistics for a selected project:

- CPU usage
- Memory usage
- Bandwidth information
- Packet rate information

Project: ns1 ▼ Monitoring Time Range Refresh Interval 30 minutes ▼ 30 seconds ▼ Dashboard Metrics Alerts prometheus-example-app CPU Usage 4.0e-4 3.0e-4 2.0e-4 1.5e-4 1.0e-4 5.0e-5 Memory Usage 10M 8M

Figure 6.2. Example dashboard in the Developer perspective

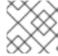

#### NOTE

In the **Developer** perspective, you can view dashboards for only one project at a time.

# 6.1. REVIEWING MONITORING DASHBOARDS AS A CLUSTER ADMINISTRATOR

In the **Administrator** perspective, you can view dashboards relating to core OpenShift Container Platform cluster components.

#### **Prerequisites**

• You have access to the cluster as a user with the **cluster-admin** role.

#### **Procedure**

- In the Administrator perspective in the OpenShift Container Platform web console, navigate to Monitoring → Dashboards.
- 2. Choose a dashboard in the **Dashboard** list. Some dashboards, such as **etcd** and **Prometheus** dashboards, produce additional sub-menus when selected.
- 3. Optional: Select a time range for the graphs in the **Time Range** list.
  - Select a pre-defined time period.
  - Set a custom time range by selecting **Custom time range** in the **Time Range** list.
    - a. Input or select the **From** and **To** dates and times.

- b. Click **Save** to save the custom time range.
- 4. Optional: Select a Refresh Interval.
- 5. Hover over each of the graphs within a dashboard to display detailed information about specific items.

# 6.2. REVIEWING MONITORING DASHBOARDS AS A DEVELOPER

In the Developer perspective, you can view dashboards relating to a selected project. You must have access to monitor a project to view dashboard information for it.

## **Prerequisites**

• You have access to the cluster as a developer or as a user with view permissions for the project that you are viewing the dashboard for.

#### **Procedure**

- In the Developer perspective in the OpenShift Container Platform web console, navigate to Monitoring → Dashboard.
- 2. Choose a project in the Project: list.
- 3. Choose a workload in the All Workloads list.
- 4. Optional: Select a time range for the graphs in the Time Range list.
  - Select a pre-defined time period.
  - Set a custom time range by selecting **Custom time range** in the **Time Range** list.
    - a. Input or select the From and To dates and times.
    - b. Click **Save** to save the custom time range.
- 5. Optional: Select a Refresh Interval.
- 6. Hover over each of the graphs within a dashboard to display detailed information about specific items.

## Additional resources

• Monitoring project and application metrics using the Developer perspective

## 6.3. NEXT STEPS

Accessing third-party Uls

# **CHAPTER 7. ACCESSING THIRD-PARTY UIS**

Integrated Metrics, Alerting, and Dashboard UIs are provided in the OpenShift Container Platform web console. See the following for details on using these integrated UIs:

- Managing metrics
- Managing alerts
- Reviewing monitoring dashboards

OpenShift Container Platform also provides access to the Prometheus, Alertmanager, and Grafana third-party interfaces. Dashboards for some additional platform components are included in **Monitoring Dashboards** in the OpenShift Container Platform web console.

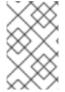

#### **NOTE**

Default access to the third-party monitoring interfaces might be removed in future OpenShift Container Platform releases. Following this, you will need to use portforwarding to access them.

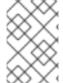

#### NOTE

The Grafana instance that is provided with the OpenShift Container Platform monitoring stack, along with its dashboards, is read-only. The Grafana dashboard includes Kubernetes and **cluster-monitoring** metrics only.

# 7.1. ACCESSING THIRD-PARTY MONITORING UIS BY USING THE WEB CONSOLE

You can access the Alertmanager, Grafana, Prometheus, and Thanos Querier web Uls through the OpenShift Container Platform web console.

## **Prerequisites**

• You have access to the cluster as a user with the **cluster-admin** role.

#### **Procedure**

1. In the Administrator perspective, navigate to Networking → Routes.

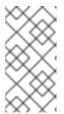

#### NOTE

Access to the third-party Alertmanager, Grafana, Prometheus, and Thanos Querier Uls is not available from the Developer perspective. Instead, use the Metrics Ul link in the Developer perspective, which includes some predefined CPU, memory, bandwidth, and network packet queries for the selected project.

- 2. Select the **openshift-monitoring** project in the **Project** list.
- 3. Access a third-party monitoring UI:

- Select the URL in the alertmanager-main row to open the login page for the Alertmanager
   UI.
- Select the URL in the **grafana** row to open the login page for the Grafana UI.
- Select the URL in the **prometheus-k8s** row to open the login page for the Prometheus UI.
- Select the URL in the **thanos-querier** row to open the login page for the Thanos Querier UI.
- 4. Choose Log in with OpenShift to log in using your OpenShift Container Platform credentials.

# 7.2. ACCESSING THIRD-PARTY MONITORING UIS BY USING THE CLI

You can obtain URLs for the Prometheus, Alertmanager, and Grafana web Uls by using the OpenShift CLI (oc) tool.

### **Prerequisites**

- You have access to the cluster as a user with the **cluster-admin** role.
- You have installed the OpenShift CLI (oc).

#### **Procedure**

1. Run the following to list routes for the **openshift-monitoring** project:

\$ oc -n openshift-monitoring get routes

## **Example output**

```
NAME HOST/PORT ... alertmanager-main alertmanager-main-openshift-monitoring.apps._url_.openshift.com ... grafana grafana-openshift-monitoring.apps._url_.openshift.com ... prometheus-k8s prometheus-k8s-openshift-monitoring.apps._url_.openshift.com ... thanos-querier thanos-querier-openshift-monitoring.apps. url .openshift.com ...
```

- 2. Navigate to a **HOST/PORT** route by using a web browser.
- 3. Select Log in with OpenShift to log in using your OpenShift Container Platform credentials.

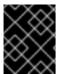

## **IMPORTANT**

The monitoring routes are managed by the Cluster Monitoring Operator and they cannot be modified by the user.

# **CHAPTER 8. TROUBLESHOOTING MONITORING ISSUES**

# 8.1. INVESTIGATING WHY USER-DEFINED METRICS ARE UNAVAILABLE

**ServiceMonitor** resources enable you to determine how to use the metrics exposed by a service in user-defined projects. Follow the steps outlined in this procedure if you have created a **ServiceMonitor** resource but cannot see any corresponding metrics in the Metrics UI.

## **Prerequisites**

- You have access to the cluster as a user with the **cluster-admin** role.
- You have installed the OpenShift CLI (oc).
- You have enabled and configured monitoring for user-defined workloads.
- You have created the user-workload-monitoring-config ConfigMap object.
- You have created a **ServiceMonitor** resource.

#### **Procedure**

- 1. Check that the corresponding labels matchin the service and **ServiceMonitor** resource configurations.
  - a. Obtain the label defined in the service. The following example queries the **prometheus-example-app** service in the **ns1** project:
    - \$ oc -n ns1 get service prometheus-example-app -o yaml

# Example output

labels: app: prometheus-example-app

b. Check that the **matchLabels app** label in the **ServiceMonitor** resource configuration matches the label output in the preceding step:

\$ oc -n ns1 get servicemonitor prometheus-example-monitor -o yaml

# **Example output**

```
spec:
endpoints:
- interval: 30s
port: web
scheme: http
selector:
matchLabels:
app: prometheus-example-app
```

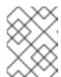

#### **NOTE**

You can check service and **ServiceMonitor** resource labels as a developer with view permissions for the project.

- 2. Inspect the logs for the Prometheus Operatorin the openshift-user-workload-monitoring project.
  - a. List the pods in the **openshift-user-workload-monitoring** project:

\$ oc -n openshift-user-workload-monitoring get pods

## **Example output**

| NAME                       | READY S      | TATUS F | RESTAF | RTS AGE | Ξ   |
|----------------------------|--------------|---------|--------|---------|-----|
| prometheus-operator-776fc  | cbbd56-2nbfi | n 2/2 R | unning | 0 1     | 32m |
| prometheus-user-workload   | -0 5/5       | Runnin  | g 1    | 132m    |     |
| prometheus-user-workload   | -1 5/5       | Runnin  | g 1    | 132m    |     |
| thanos-ruler-user-workload | l-0 3/3      | Running | 0      | 132m    |     |
| thanos-ruler-user-workload | l-1 3/3      | Running | 0      | 132m    |     |

b. Obtain the logs from the **prometheus-operator** container in the **prometheus-operator** pod. In the following example, the pod is called **prometheus-operator-776fcbbd56-2nbfm**:

\$ oc -n openshift-user-workload-monitoring logs prometheus-operator-776fcbbd56-2nbfm -c prometheus-operator

If there is a issue with the service monitor, the logs might include an error similar to this example:

level=warn ts=2020-08-10T11:48:20.906739623Z caller=operator.go:1829 component=prometheusoperator msg="skipping servicemonitor" error="it accesses file system via bearer token file which Prometheus specification prohibits" servicemonitor=eagle/eagle namespace=openshift-user-workload-monitoring prometheus=user-workload

- 3. **Review the target status for your project**in the Prometheus UI directly.
  - a. Establish port-forwarding to the Prometheus instance in the **openshift-user-workload-monitoring** project:

\$ oc port-forward -n openshift-user-workload-monitoring pod/prometheus-user-workload-0 9090

- b. Open <a href="http://localhost:9090/targets">http://localhost:9090/targets</a> in a web browser and review the status of the target for your project directly in the Prometheus UI. Check for error messages relating to the target.
- 4. Configure debug level logging for the Prometheus Operatorin the openshift-user-workload-monitoring project.
  - a. Edit the user-workload-monitoring-config ConfigMap object in the openshift-user-workload-monitoring project:

\$ oc -n openshift-user-workload-monitoring edit configmap user-workload-monitoring-config

b. Add **logLevel: debug** for **prometheusOperator** under **data/config.yaml** to set the log level to **debug**:

apiVersion: v1
kind: ConfigMap
metadata:
name: user-workload-monitoring-config
namespace: openshift-user-workload-monitoring
data:
config.yaml: |
prometheusOperator:
logLevel: debug

c. Save the file to apply the changes.

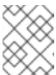

#### NOTE

The **prometheus-operator** in the **openshift-user-workload-monitoring** project restarts automatically when you apply the log-level change.

d. Confirm that the **debug** log-level has been applied to the **prometheus-operator** deployment in the **openshift-user-workload-monitoring** project:

\$ oc -n openshift-user-workload-monitoring get deploy prometheus-operator -o yaml | grep "log-level"

## **Example output**

- --log-level=debug

Debug level logging will show all calls made by the Prometheus Operator.

e. Check that the **prometheus-operator** pod is running:

\$ oc -n openshift-user-workload-monitoring get pods

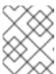

#### NOTE

If an unrecognized Prometheus Operator **loglevel** value is included in the config map, the **prometheus-operator** pod might not restart successfully.

f. Review the debug logs to see if the Prometheus Operator is using the **ServiceMonitor** resource. Review the logs for other related errors.

### Additional resources

Creating a user-defined workload monitoring config map

 See Specifying how a service is monitored for details on how to create a ServiceMonitor or PodMonitor resource

# 8.2. DETERMINING WHY PROMETHEUS IS CONSUMING A LOT OF DISK SPACE

Developers can create labels to define attributes for metrics in the form of key-value pairs. The number of potential key-value pairs corresponds to the number of possible values for an attribute. An attribute that has an unlimited number of potential values is called an unbound attribute. For example, a **customer\_id** attribute is unbound because it has an infinite number of possible values.

Every assigned key-value pair has a unique time series. The use of many unbound attributes in labels can result in an exponential increase in the number of time series created. This can impact Prometheus performance and can consume a lot of disk space.

You can use the following measures when Prometheus consumes a lot of disk:

- Check the number of scrape samples that are being collected.
- Check the time series database (TSDB) status in the Prometheus Ufor more information on which labels are creating the most time series. This requires cluster administrator privileges.
- Reduce the number of unique time series that are created by reducing the number of unbound attributes that are assigned to user-defined metrics.

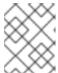

#### **NOTE**

Using attributes that are bound to a limited set of possible values reduces the number of potential key-value pair combinations.

• **Enforce limits on the number of samples that can be scraped**across user-defined projects. This requires cluster administrator privileges.

#### **Prerequisites**

- You have access to the cluster as a user with the **cluster-admin** role.
- You have installed the OpenShift CLI (oc).

### **Procedure**

- 1. In the **Administrator** perspective, navigate to **Monitoring** → **Metrics**.
- 2. Run the following Prometheus Query Language (PromQL) query in the **Expression** field. This returns the ten metrics that have the highest number of scrape samples:

```
topk(10,count by (job)({__name__=~".+"}))
```

- 3. Investigate the number of unbound label values assigned to metrics with higher than expected scrape sample counts.
  - If the metrics relate to a user-defined project review the metrics key-value pairs assigned to your workload. These are implemented through Prometheus client libraries at the application level. Try to limit the number of unbound attributes referenced in your labels.

- If the metrics relate to a core OpenShift Container Platform project create a Red Hat support case on the Red Hat Customer Portal.
- 4. Check the TSDB status in the Prometheus UI.
  - a. In the Administrator perspective, navigate to Networking → Routes.
  - b. Select the **openshift-monitoring** project in the **Project** list.
  - c. Select the URL in the **prometheus-k8s** row to open the login page for the Prometheus UI.
  - d. Choose **Log in with OpenShift** to log in using your OpenShift Container Platform credentials.
  - e. In the Prometheus UI, navigate to **Status** → **TSDB Status**.

#### Additional resources

- See Setting a scrape sample limit for user-defined projects for details on how to set a scrape sample limit and create related alerting rules
- Submitting a support case